# aranzmedical

# Silhouette v4.4 Administration User's Guide

Note: This system is developed for use only by qualified medical professionals trained and experienced in its use. Do not use the system before reading and understanding this user's guide.

This document has been prepared by ARANZ Medical Limited for its customers. The content of this document is confidential. It may be reproduced only with written permission from ARANZ Medical Limited. Specifications contained herein are subject to change, and these changes will be reported in subsequent revisions or editions. The device described in this document cannot substitute for the knowledge, skill and experience of the competent medical personnel who are its intended users. Its use as such a substitute is prohibited.

#### Copyright © 2018 ARANZ Medical Limited

All rights reserved. Unauthorized use, reproduction, or disclosure is prohibited. Patents pending. No patent liability is assumed with respect to the use of the information contained herein. While every precaution has been taken in the preparation of this user's guide, ARANZ Medical assumes no responsibility for errors or omissions. Neither is any liability assumed for damages resulting from use of the information contained herein.

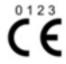

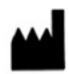

ARANZ Medical Limited
Tel +64-3-374 6120, Fax +64-3-374 6130

Postal Address:

ARANZ Medical

PO Box 3894

Christchurch 8140

New Zealand

Delivery Address:

ARANZ Medical

47 Hereford Street

Christchurch 8013

New Zealand

CE Authorised Representative

mdiEUROPA

Phone +49 (0)511 39089530

werner.s and er @mdi-europa.com

Langenhagener Str. 71 30855 Langenhagen

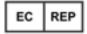

FDA Authorised Representative TGA Sponsor #55050

MDI Consultants Brandwood Biomedical Pty Ltd Phone +1 (516) 482 9001 Phone +61 (0) 2 9906 2984

alan@mdiconsultants.com help@brandwoodbiomedical.com

ARANZ Medical Limited documentation often refers to hardware or software products by their trade names. In most, if not all, cases these designations are claimed as trademarks or registered trademarks of their respective companies. The trade names are used here for identification purposes only.

Document Number: 2018-00263 Rev2.0

# **Contents**

| Introduction to Silhouette                                     | 1  |
|----------------------------------------------------------------|----|
| Document Conventions                                           | 2  |
| Topics                                                         | 3  |
| System Description                                             | 4  |
| Wound Care                                                     | 4  |
| Wound Research                                                 | 4  |
| System Components                                              | 5  |
| System Data Security                                           | 7  |
| SilhouetteCentral Data Security                                | 7  |
| SilhouetteConnect Data Security                                | 7  |
| SilhouetteStar 2 Data Security                                 | 7  |
| SilhouetteLite and SilhouetteLite+ Data Security               | 7  |
| Optional Features                                              | 9  |
| SilhouetteCentral Optional Features                            | 9  |
| SilhouetteConnect Optional Features                            | 9  |
| Using Silhouette                                               | 10 |
| Logging In to Silhouette                                       | 11 |
| Changing Passwords                                             | 11 |
| Recovering Forgotten Password                                  | 12 |
| Navigating in Silhouette                                       | 14 |
| Application Menu                                               | 15 |
| Identifying Patients                                           | 17 |
| Searching for Patients                                         | 18 |
| Patient Sidebar                                                | 19 |
| Capturing Wound Images                                         | 20 |
| Connecting a SilhouetteStar to SilhouetteConnect using USB     | 20 |
| Connecting a SilhouetteStar 2 to SilhouetteCentral using Wi-Fi | 20 |
| Using the SilhouetteStar to capture images                     | 21 |
| Disconnecting the SilhouetteStar                               | 21 |
| Logging Out from Silhouette                                    | 22 |
| Silhouette Concepts and Operation                              | 23 |
| Groups, Users, and Units in Silhouette                         | 24 |
| Automated Groups, Users and Units Set Up                       | 25 |
| Assessments and Patient Notes                                  | 26 |
| Assessments                                                    | 26 |
| Patient Notes                                                  | 26 |
| Assassant Chrisil                                              | 27 |

| System Events                                    | 27 |
|--------------------------------------------------|----|
| Sending Email                                    | 27 |
| Email System Configuration                       | 28 |
| Email System Auditing                            | 28 |
| Clinical Data Export                             | 29 |
| Creating a New Data Export                       | 30 |
| Clinical Data Export for Multiple Patients       | 30 |
| Clinical Data Export for a Single Patient        | 32 |
| Downloading a Data Export                        | 33 |
| Silhouette Administration                        | 35 |
| Users                                            | 37 |
| Creating a User                                  | 37 |
| Editing a User                                   | 38 |
| Groups                                           | 39 |
| Creating a Group                                 | 39 |
| Group Details                                    | 39 |
| Group and Unit Relationship                      | 40 |
| Group Permissions                                | 40 |
| Editing a Group                                  | 44 |
| Email Lists                                      | 45 |
| Creating an Email List                           | 46 |
| Editing an Email List                            | 48 |
| Assessments                                      | 50 |
| Editing an Assessment Type                       | 51 |
| Creating an Assessment Action                    | 52 |
| Editing an Assessment Action                     | 53 |
| Assessment Action Details                        | 53 |
| Trigger Details                                  | 54 |
| Email Details                                    | 56 |
| Patient Notes                                    | 57 |
| Editing Patient Notes                            | 57 |
| Unit Administration                              | 59 |
| Editing a Unit                                   | 59 |
| SilhouetteStar 2                                 | 61 |
| SilhouetteStar 2 DHCP Configuration              | 62 |
| Checking the SilhouetteStar 2 DHCP Configuration | 64 |
| Network Configurations and Wireless Camera Tools | 65 |
| Creating a Network Configuration                 | 67 |
| Editing a Network Configuration                  | 67 |

| Retrieving SilhouetteStar 2 Device Logs | 69  |
|-----------------------------------------|-----|
| Email Configuration                     | 70  |
| SMTP Configuration                      | 70  |
| Email System Statistics                 | 71  |
| Appendices                              | 73  |
| Appendix A: Getting Support             | 74  |
| Appendix B: Anatomical Sites            | 75  |
| Head & Neck                             | 76  |
| Torso                                   | 78  |
| Pelvis                                  | 80  |
| Upper Extremity                         | 81  |
| Lower Extremity                         | 84  |
| Appendix C: Notes Definitions           | 86  |
| Patient admission                       | 87  |
| Details                                 | 87  |
| Physicians                              | 87  |
| Patient Details                         |     |
| Details                                 | 88  |
| Address                                 | 89  |
| Contact                                 | 89  |
| Patient discharge                       | 90  |
| Details                                 | 90  |
| Assessment of lower limb function       | 91  |
| Right                                   | 91  |
| Ambulation                              | 93  |
| Left                                    | 93  |
| Comments                                | 96  |
| Visit Assessment                        | 97  |
| Vital signs                             | 97  |
| Related Pain (Non-Wound)                | 98  |
| Edema                                   | 98  |
| Factors Affecting Healing               | 99  |
| Wound Assessment                        | 102 |
| Images                                  | 102 |
| Details                                 |     |
| Wound Pain                              | 108 |
| Comments                                | 110 |
| Investigation History                   | 111 |
| Investigation History                   | 111 |

| Medical History                            | 112 |
|--------------------------------------------|-----|
| Medical History                            | 112 |
| Medication                                 | 115 |
| Medication                                 | 115 |
| Sensitivities                              | 115 |
| Appendix D: Clinical Data Export Format    | 116 |
| Silhouette Identifiers                     | 116 |
| Assessment Information                     | 117 |
| Wound Information                          | 117 |
| Patient Notes                              | 118 |
| Assessment Notes                           | 119 |
| Appendix E: Regular Expressions            | 121 |
| Patient Identifier Examples for Silhouette | 122 |
| Example A                                  | 122 |
| Example B                                  | 122 |
| Example C                                  | 122 |
| Example D                                  | 122 |
| Other examples                             | 122 |
| Things to Note                             | 124 |
| Appendix F: Conditional Expression Syntax  | 125 |
|                                            |     |

# **Introduction to Silhouette**

This Administration User's Guide is intended for Silhouette administrators and is focused on the system administration features.

Other user guides available are:

- The Silhouette Installation and Configuration Guide, which covers the installation and initial configuration of SilhouetteCentral and SilhouetteConnect.
- The Silhouette Clinical User's Guide, which covers the clinical features for clinical users.

This guide is applicable to the following versions of the Silhouette components:

- SilhouetteCentral version 4.4.
- SilhouetteConnect version 4.4.
- SilhouetteStar 2 software version 1.6.
- SilhouetteLite version 1.3.
- SilhouetteLite+ version 1.3.

# **Document Conventions**

Throughout this user's guide, screen, menu, and field names in Silhouette are displayed in a **bold font**. Series of actions are referred to as follows:

## Admin > Organization > Settings

which means to select the **Settings** option in the **Organization** menu in the Silhouette Admin section.

The screens your browser displays may differ slightly from the screen captures shown in this document. However, such differences are minor and do not affect the performance of Silhouette.

Throughout this user's guide, references to Silhouette mean both the SilhouetteConnect Microsoft Windows application and the SilhouetteCentral web application. Where a feature or function is only applicable to one of the Silhouette applications then that application is specifically stated.

# **Topics**

This user's guide is divided into the following high level topics:

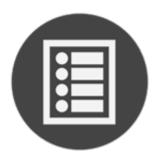

System Description

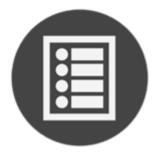

**Silhouette Concepts and Operation** 

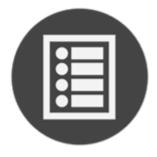

Silhouette Administration

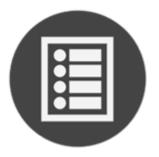

**Using Silhouette** 

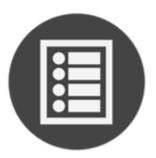

**Clinical Data Export** 

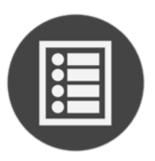

**Appendices** 

# **System Description**

#### **Wound Care**

Silhouette is used in clinical practice by some of the world's largest healthcare providers, including the department of Veteran's Affairs in the US, the NHS in the UK, and many other clinics and hospitals in more than 30 countries. For clinical practice, Silhouette delivers:

- Reliable, accurate and timely wound documentation
- An easy to use solution for staff
- A non-invasive solution for patients
- · Reduced commercial and litigation risk
- Improved patient satisfaction
- · Fewer hospital admissions and visits
- Shorter hospital stays
- A reduction in the total cost of patient care.

#### **Wound Research**

Silhouette's ability to reliably capture, measure, and manage wound data has been proven in more than 70 clinical trials globally. For clinical research, Silhouette delivers:

- · High quality data to support study endpoints
- Highly accurate, reliable, and repeatable measurements (inter- and intra-operability)
- Reliable data collection for pre-clinical through phase IV, post-marketing surveillance, and observational trials
- A scalable solution for studies from one site to 250+ investigator sites
- · Immediate access to images, data, and reports for sponsors, CROs, adjudicators, and sites
- One-click PDF wound assessment reports can be used as source documentation
- Data exports on demand (future release)
- An easy to use solution for clinical sites.

More details on the system are available in the following topics:

- System Components
- System Data Security
- Optional Features

# **System Components**

**Silhouette** is a computerized wound imaging, analysis, and documentation system.

SilhouetteCentral enables users to review, report, securely share and analyze the wound data collected by SilhouetteConnect, SilhouetteLite+ and SilhouetteLite applications. SilhouetteCentral is accessed via a web-based application and can collect wound data directly with a SilhouetteStar 2 device.

SilhouetteCentral is divided into two parts:

- Clinical Provides access to the patient medical data stored in the Silhouette database for reviewing, editing, and updating. Reports, images, and wound measurement data can also be exported for further processing and importing into other applications.
- Administration Provides facilities to manage units, groups, patients, and system users. SilhouetteCentral can also be used to configure and customize the Silhouette system.

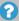

[2] In this version of SilhouetteCentral there is limited configurability available via the main web app. Contact ARANZ Medical Support if configuration changes need to be made.

SilhouetteConnect is the software installed on a Microsoft Windows tablet, laptop or desktop computer. SilhouetteStar devices connect via USB to a computer running SilhouetteConnect. SilhouetteConnect enables wound assessments to be performed without connection to a network, and the data is synchronized with SilhouetteCentral when a network connection is available.

SilhouetteConnect can be used in two modes of operation:

- Standalone mode provides the power of Silhouette on a single PC. Data is collected and stored on the PC. PDF reports can be generated to share the results.
- Synchronized mode provides offline and wired SilhouetteStar device support for SilhouetteCentral systems. Data collected by SilhouetteConnect can be uploaded to SilhouetteCentral and data stored in SilhouetteCentral can be downloaded and used offline in SilhouetteConnect. In synchronized mode the system is mostly administered in SilhouetteCentral and the appropriate settings are downloaded during the synchronization process.

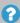

In this version of SilhouetteConnect there is limited configurability available via the main web app. Contact ARANZ Medical Support if configuration changes need to be made.

SilhouetteStar 1 is a device that captures wound images and non-contact 3D measurements of wounds at the point of care. SilhouetteStar 1 operates over a USB cable connected to a computer running SilhouetteConnect software.

SilhouetteStar 2 is a device that captures wound images and non-contact 3D measurements of wounds at the point of care. The images and data captured with SilhouetteStar 2 are uploaded to SilhouetteCentral over a secure Wi-Fi network or to SilhouetteConnect over a USB cable.

#### 6 • System Components

SilhouetteStar 2 has software running on it. The software version for SilhouetteStar 2 is typically compatible with a limited range of SilhouetteCentral and SilhouetteConnect software versions. The software on a SilhouetteStar 2 upgrades or downgrades when it is connected to Silhouette to ensure it is compatible.

SilhouetteStar 2 is an IP network device. In wired mode, the device uses a IP network that is local to the computer running SilhouetteConnect. The USB device appears as a network interface in Microsoft Windows using the RNDIS protocol. In wireless mode, the device communicates over the Wi-Fi IP network directly to SilhouetteCentral.

**SilhouetteLite+** is comprised of an application and a range finding sensor for Apple® iPhone®, iPod® touch and iPad® devices. SilhouetteLite+ enables users to take wound images, obtain non-contact 2D measurements, and record patient notes on their mobile device. The data collected at the patient's bedside is synchronized with SilhouetteCentral over a secure connection when available.

**SilhouetteLite** is an application designed for Apple® iPhone®, iPod® touch and iPad® devices. SilhouetteLite is a simplified application that enables users to add patients, wound images and simple notes (without measurements) to SilhouetteCentral. The data collected at the patient's bedside is synchronized with SilhouetteCentral over a secure network connection when available.

# **System Data Security**

## SilhouetteCentral Data Security

Patient demographic information and associated measurement data is stored in a Microsoft SQL Server database. The database uses standard SQL Server authentication mechanisms. SQL Server includes various mechanisms to encrypt both the database and the connection between the database and SilhouetteCentral.

Images are stored in a compressed, proprietary format with anonymized filenames. Reports are created and stored in PDF format. It is possible to configure the host server to use drive encryption where required.

Both the database and associated images and reports can be stored on the same or different machines depending on the installation criteria.

# SilhouetteConnect Data Security

SilhouetteConnect stores data offline from SilhouetteCentral on a local disk of a PC. The database used with SilhouetteConnect is encrypted on disk. However, images and reports are stored unencrypted on the file system. It is recommended to deploy SilhouetteConnect on systems with BitLocker security (or similar) turned on to keep the patient data secure.

If synchronizing SilhouetteConnect to a SilhouetteCentral, it is recommended to use the HTTPS protocol to secure the communications.

To help protect data in use, SilhouetteConnect provides an application timeout that limits the time that patient data is displayed on the screen.

## SilhouetteStar 2 Data Security

SilhouetteStar 2 captures images of wounds, creates a 3D model for measurements and uploads the images to SilhouetteCentral over a Wi-Fi network or a USB wired connection. The images are uploaded and removed from the device almost immediately. If there is a communications issue which prevents immediate uploading, the images are kept on the device only until it goes in to sleep mode, typically after 2 minutes of idle time.

SilhouetteCentral must be configured to use HTTPS to keep the data secure over the Wi-Fi network.

SilhouetteStar 2 displays the patient name, patient id and date of birth of the patient being assessed by a user via the SilhouetteCentral web interface. Once the clinician closes the web browser or navigates away from the patient, the patient information is removed from the screen and is removed from the devices memory. If the device is idle for 2 minutes, the device enters sleep mode and all patient information is removed.

# SilhouetteLite and SilhouetteLite+ Data Security

The SilhouetteLite and SilhouetteLite+ apps support offline operation. A list of patients from Silhouette is stored on the mobile device as well as any assessments waiting to be uploaded. Once assessment data is uploaded to SilhouetteCentral it is removed from the mobile device.

Apple devices offer FIPS140-2 validated encryption for data stored on the device. The Apple <u>iOS Security Guide</u> provides a description of how file security works on the device and how it works with iTunes syncs and backups. To ensure the data displayed and stored on the device is safe the following configuration recommendations are made:

• Use Passcode security on the device to enable data file encryption and to protect the device from unauthorized users accessing it.

# 8 • SilhouetteLite and SilhouetteLite+ Data Security

- Use Touch ID on the device to provide an additional authentication check when first launching the SilhouetteLite or SilhouetteLite+ apps. The use of Touch ID for access to the apps is enabled by default in SilhouetteCentral, but disabled if required.
- Use the Apple Configurator 2 app to supervise devices, in particular:
  - Disable screenshot capabilities, and
  - Disable the Allow pairing to computers for content sync setting or enable the Force encrypted backups feature.

# **Optional Features**

# **SilhouetteCentral Optional Features**

A number of optional features can be added to a SilhouetteCentral license.

| Feature Name             | Feature Description                                                                                                    |
|--------------------------|----------------------------------------------------------------------------------------------------|
| Assessment Email Actions | The Assessment Email Actions feature allows SilhouetteCentral to be configured to send email alerts on assessment creation and / or updates. See "Assessment Email" for more details.  Available for SilhouetteCentral v4.3 and above. |
| Clinical Data Export     | The Clinical Data Export feature for SilhouetteCentral enables assessment data to be exported into comma separated values (csv) format.  Available for SilhouetteCentral v4.4 and above.                                               |

# SilhouetteConnect Optional Features

A number of optional features can be added to a SilhouetteConnect license.

| Feature Name         | Feature Description                                                                                                    |
|----------------------|----------------------------------------------------------------------------------------------------|
| Clinical Data Export | The Clinical Data Export feature for SilhouetteConnect enables assessment data to be exported into comma separated values (csv) format from SilhouetteConnect when operating in standalone mode (not synchronizing to SilhouetteCentral). In synchronizing systems, data export will only be available from SilhouetteCentral.  Available for SilhouetteConnect v4.4 and above when operating in standalone mode. |

# **Using Silhouette**

This section describes the basics of using with Silhouette. It is divided into the following sections:

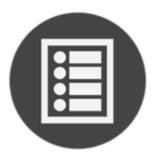

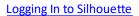

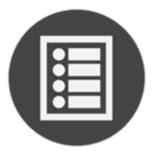

Navigating in Silhouette

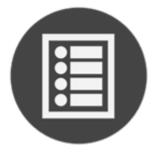

Logging Out from Silhouette

# Logging In to Silhouette

To log in to SilhouetteCentral, navigate to the website address of your SilhouetteCentral instance using a Web Browser.

To log in to SilhouetteConnect, start the SilhouetteConnect application on your computer.

The log on screen will appear. Enter the **User Name** and **Password** supplied to you. Select **Login**.

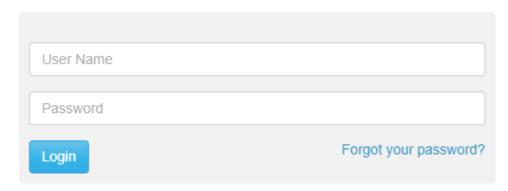

It is important to log on using the **User Name** and **Password** assigned to you. Silhouette records the names of users viewing, creating, and modifying patient records, and using the correct user name ensures accurate auditing.

While logging on to Silhouette you may occasionally be prompted to change your password if a system administrator has made use of the password expiry features. In this case you will need to pick a new password that meets the password complexity requirements and enter it before Silhouette will allow you to log on.

When logging in to SilhouetteCentral, web browsers may prompt you to save a **User Name** and **Password**. If using a shared computer, it is recommended that you do not permit the browser to save your login detail for SilhouetteCentral. Doing so, means that anyone using your computer can log on, access and potentially modify patient medical records that will be recorded as having been completed by you.

## **Changing Passwords**

For users with permission to manage Users and Groups, your own and others passwords are managed via the <u>Users</u> screen

Note that user names and passwords are used across the Silhouette Product Suite, so you will also need to use the new password when logging in to SilhouetteCentral, SilhouetteConnect, SilhouetteLite or SilhouetteLite+.

For users without permissions to manage Users and Groups to change their Silhouette password:

- 1. Navigate to the Admin > Profile screen.
- 2. Select the Change Password button.
- **3.** Enter your existing password in the **Current Password** box.
- 4. Enter your new password in both the New Password and Confirm Password boxes.
- 5. Select the Save button to update the system with your new password.

When SilhouetteConnect is operating in Synchronized mode, in addition to changing their password in SilhouetteCentral, as above, all users can change their password by accessing **Admin > Profile** in SilhouetteConnect. A synchronization must be performed before the password change is applied across the system. During synchronization SilhouetteConnect needs to ask for the user's old Silhouette password (which SilhouetteCentral still has) to successfully complete. If the old password can't be remembered the password can be reset via SilhouetteCentral, before the sync can proceed.

#### 12 • Recovering Forgotten Password

Logging in to an offline SilhouetteConnect after a password has been changed in SilhouetteCentral requires the users original password until a synchronization is completed. When SilhouetteConnect is online, it allows the new password to be used.

# **Recovering Forgotten Password**

If you have forgotten your password, use the "Forgot your Password?" link on the SilhouetteCentral log in screen. This link is only available in SilhouetteCentral, not SilhouetteConnect. If you do not see this link, your administrator may have chosen to disable this feature, in which case contact your system administrator for further advice on how to regain access to your account.

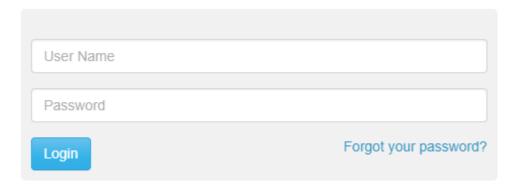

Once the "Forgot your password?" link is selected you will be prompted to enter your email address. You should enter the email address that is associated with your Silhouette user name.

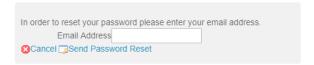

You will get a message that an email with instructions to reset your password has been sent to the email address you specified.

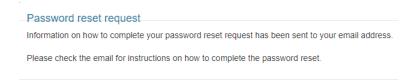

When you check your email account and receive the email sent by Silhouette you will find a link that can be used to reset your password. Selecting the link will load the Silhouette website and prompt you to enter a new password.

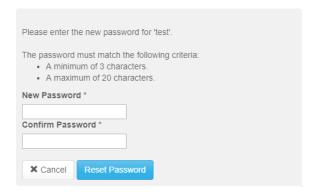

You will receive a confirmation that your password has been changed and you can now proceed to log on with the new password.

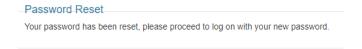

If you receive a password reset request email and do not remember requesting it, an additional link in the email may (depending upon system configuration) be provided that allows you to cancel the password reset request so any other person who manages to view the email can not reset your password.

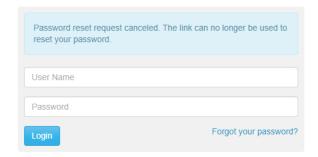

In some circumstances you may get a password reset email that indicates your user account is not able to have its password reset via email. In this scenario contact your system administrator for further instructions on how to reset your password.

# **Navigating in Silhouette**

The basics of navigating within Silhouette are described in the following topics:

- Application Menu
- Identifying Patients
- Searching for Patients
- Patient Sidebar
- Capturing Wound Images

# **Application Menu**

Once you have logged in to Silhouette, your name is shown in the top right-hand corner. Select your name to show the Application Menu. The options available in the application menu depend on the options available in your application and on your permissions.

Application Menu for SilhouetteCentral and SilhouetteConnect in Standalone mode.

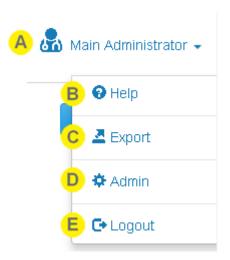

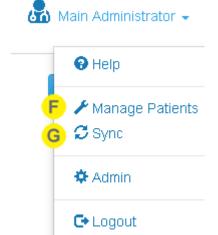

Application Menu for SilhouetteConnect in Synchronized mode.

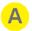

Select your name in the top right of the application to show the Application Menu.

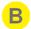

# Help

Contains links to the User Guides to help you use Silhouette. It also contains the links to legal and licensing information for Silhouette.

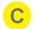

# **Data Export**

Opens the Data Export screen, where clinical data exports can be generated and downloaded.

This menu item is only shown if the current user has the Can Export Data permission.

This menu item is not available in SilhouetteConnect if it running in Synchronized mode.

#### 16 • Application Menu

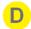

#### **Admin**

Change your account settings such as your name, email address and password.

Also, if your account has the correct permissions, then you can administer settings for the application. <u>See</u> "Silhouette Administration".

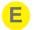

## Logout

Log out of SilhouetteCentral. See "Logging Out from Silhouette".

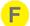

## **Manage Patients**

Opens the Manage Patients screen on SilhouetteConnect, allowing the selection of patients to download to this instance of SilhouetteConnect.

This menu item is only shown in SilhouetteConnect if it is running in Synchronized mode and if the current user has the **Can Manage Patients** permission.

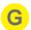

#### Sync

Initiates a Sync to SilhouetteCentral.

This menu item is only shown in SilhouetteConnect if it is running in Synchronized mode and if the current user has the **Can Synchronize** permission.

# **Identifying Patients**

Silhouette uses three (3) pieces of information to positively identify patients. By default, this information is setup for clinical practice environments:

- Patient name (first name + last name)
- Patient ID
- Patient Date of Birth

These bits of information are displayed throughout the system to help positive identification of the patient being imaged.

Silhouette requires that every patient in the system has an ID. The patients name and date of birth can be made optional for clinical research focused deployments.

Contact ARANZ Medical support to make changes to the patient identifiers.

# **Searching for Patients**

In some Silhouette screens, you can search for patients by their first name, middle name, last name, or Patient ID.

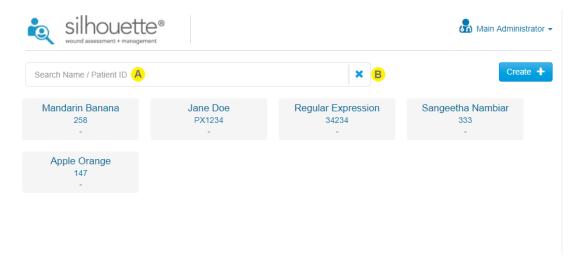

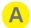

## Search box

Enter part of the patient's name or Patient ID. The search will be performed after the typing has stopped.

For example, searching for the letters "an" filters the list so that it displays patients whose name or Patient ID begins with the letter sequence "an".

Narrow the search further by entering more of a patient's name or Patient ID.

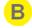

## **Clear button**

Select the  $\mathbf{x}$  button to clear the search box and display the full list of patients.

# **Patient Sidebar**

Once a patient is selected a sidebar is displayed that can be used for navigating between sections. The current section is highlighted in blue.

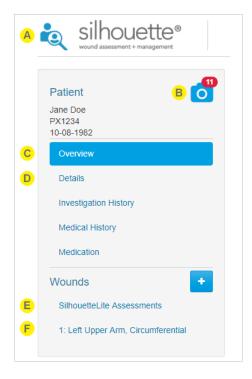

- Select the patient search icon or the logo to go back to the Patient Select screen
- The camera icon opens the **Portfolio** dialog, containing the unassigned captured images and the SilhouetteStar connection information.
- Select **Overview** to opens the Patient Summary.
- Opens the **Patient Details** (name, date of birth, etc). The patient note sections available on the sidebar are configurable in the **Admin** section.
- View all the SilhouetteLite assessments
- Opens the Wound Overview for the selected wound

Note that it is possible to use multiple tabs to view SilhouetteCentral. Care should be taken to ensure the correct patient data is being reviewed when using this feature.

# **Capturing Wound Images**

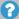

7 To get more comprehensive help with the Clinical UI in Silhouette, please see the Clinical User's Guide.

In order to capture wound images, Silhouette must be connected to a SilhouetteStar device.

# Connecting a SilhouetteStar to SilhouetteConnect using USB

SilhouetteConnect allows connection of either the SilhouetteStar 1 or the SilhouetteStar 2 device via a USB cable. The USB connected device automatically connects, if plugged in, once as the user is logged in to SilhouetteConnect. To check that the device is detected and connected, either check the screen of the SilhouetteStar 2 or navigate to the portfolio dialog for a patient. The Portfolio dialog is accessed by selecting the **camera icon** on the Patient sidebar.

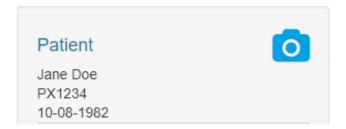

The portfolio dialog provides a message indicating that the device is connected and is ready to capture images.

## Connecting a SilhouetteStar 2 to SilhouetteCentral using Wi-Fi

SilhouetteCentral allows connection of the SilhouetteStar 2 using Wi-Fi. For this, Silhouette needs at least one SilhouetteStar 2 network configured. See Creating a Network Configuration.

To connect the device to SilhouetteCentral via Wi-Fi:

1. Open the Portfolio dialog by select the **camera icon** on the Patient sidebar.

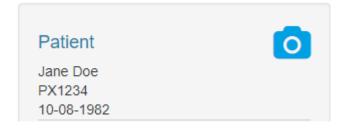

- 2. If the Portfolio shows the captured images instead of the networks available, use the Connect the SilhouetteStar link.
- 3. The dialog will display a QR code. If there are multiple SilhouetteStar 2 networks configured, it will show a dropdown so that the correct network can be selected.
- 4. Press the button on the SilhouetteStar 2 to turn on the lasers.

5. Hold the SilhouetteStar 2 with the button facing up and form a star with the lasers on the QR code to connect to Silhouette.

Once it has connected, the Patient details will be shown on the SilhouetteStar 2 display, and images can be captured.

## Using the SilhouetteStar to capture images

Images can be captured whenever the SilhouetteStar device (SilhouetteStar 1 or SilhouetteStar 2) is connected and there is a patient selected.

To capture images:

- Press the button on the SilhouetteStar to turn the lasers on.
- Form a star with the lasers inside the wound, making sure one laser is crossing the deepest part of the wound.
- Press the button on the SilhouetteStar to take the image, holding the device as still as possible for approx. 2 seconds. The SilhouetteStar 1 initiates the image capture when the button is pressed, while the SilhouetteStar 2 initiates the image capture when the button is released.
- The lasers turn off after a timeout. If the lasers turn off and there are still more images to be captured, then press the button to turn them on again.

Captured images are uploaded to the selected patient's portfolio and can be used when creating assessments. If using SilhouetteConnect, the images in the patient's portfolio are stored locally on the computer and are not synchronized to SilhouetteCentral. Images stay in the portfolio until they are used in an assessment or until the are deleted by the user.

The user is able to navigate between patients in Silhouette while the SilhouetteStar device is connected. When using a Wi-Fi connection to SilhouetteCentral, the SilhouetteStar 2 patient selection is synchronized to the user session in the browser tab it was originally connected to. If that browser tab is closed then the device is disconnected and must be re-connected to another browser tab by scanning the connection QR Code in that tab.

#### **Disconnecting the SilhouetteStar**

The SilhouetteStar will remain connected until the Silhouette user session ends (e.g. by logging out, by application lock timeout, by closing the web browser, etc).

When operating in Wi-Fi mode, the SilhouetteStar 2 will go to sleep after a period of inactivity to preserve the battery power. When the button is pressed, the device will wake up and attempt to reconnect to the last user session. If that user session has ended then the device will display a failed to connect message. Connect it to another session by scanning another connection QR Code.

If using the SilhouetteStar 2, the internal battery needs to be changed, even when operating in a USB connected configuration.

# **Logging Out from Silhouette**

You can log out of Silhouette by using the Application Menu in the upper right-hand corner, and selecting the **Logout** option.

Note that you will be automatically logged out of Silhouette after a period of inactivity. This period is configurable, but by default is 10 minutes.

# **Silhouette Concepts and Operation**

This section describes the basic concepts used within Silhouette and the details of various features and operations. It is divided into the following sections:

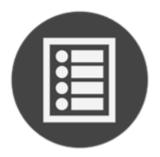

Groups, Users, and Units in Silhouette

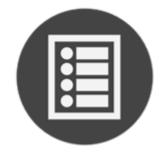

**Assessments and Patient Notes** 

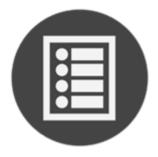

**Assessment Email** 

# Groups, Users, and Units in Silhouette

Access to the Silhouette data is managed through units and groups. Additionally, the group controls functionality available to the users.

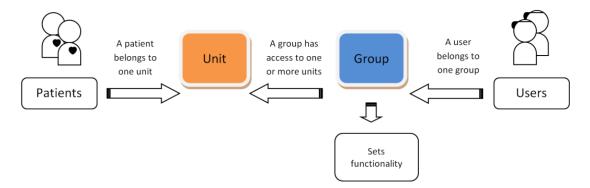

#### Where:

- Every patient belongs to a single unit. While a patient can only belong to one unit at a time, this can change over time.
- Each user belongs to a single group.
- A group can be associated with any number of units within the organization.

#### A Silhouette user has access to:

- patients that belong to the unit(s) to which the user's group is associated with; and
- perform actions that are allowed by the user's group permissions.

As an example, your organization might have a set of users who belong to the same group that can only access patients from a specific unit in the organization. A user might also be limited in what changes they can make to patient records or might be prevented from creating new patients in the system. At the same time, there may be a set of users who belong to a different group that has access to every patient and can use any Silhouette feature available in the system.

It is also possibly to create a group that doesn't have access to any units. In this case, the users of this group will not be able to view any clinical data within the system. This can be useful for setting up users that are able to receive emails from the system but should not be able to view any patient data within Silhouette.

Organizations use units in different ways, depending upon how the organization is structured. For example, an organization may use units to differentiate different departments, wards, or facilities. Clinical research organizations typically create a unit per research site.

Putting patients into Units within Silhouette is an important way of controlling who has access to patient data. It also controls how much patient data can be stored in offline devices using SilhouetteConnect, SilhouetteLite+ or SilhouetteLite.

Units can be defined in the <u>Unit Administration</u> screen. Group settings, including which units members of a group can access, are defined in the <u>Groups</u> screen. Users can be created and edited in the <u>Users</u> screen, which allows assignment of a user to one of the groups defined in the <u>Groups</u> screen.

When configuring Silhouette for your organization, first define and configure Units, then Groups and finally users.

## **Automated Groups, Users and Units Set Up**

If you have access to the physical server running SilhouetteCentral you can alternatively make use of a more direct import process, as an alternative to using the administration user interface to configure additional groups, users, or units.

Files with the following special filenames can be placed in the Files\Setup folder of SilhouetteCentral's installation folder and will be automatically detected and processed during the next application pool restart. If successfully processed, the file will be deleted from the Files\Setup folder to indicate its successful import.

- Units.csv a comma separated list of units to import into Silhouette.
- Groups.csv a comma separated list of groups to import into Silhouette.
- Users.csv a comma separated list of users to import into Silhouette.

As an example if you wanted to quickly add 50 additional units to a Silhouette installation you could create a Units.csv file describing the details of the 50 additional units and then place this file in the Files\Setup folder. Once the file is in place, restarting the IIS application pool would cause the 50 units to be imported into the system.

Please contract ARANZ Medical Limited support for assistance preparing the csv files for importing.

## **Assessments and Patient Notes**

Assessments and Patient Notes are the method used in Silhouette to record information about a patient and their wounds.

#### **Assessments**

Assessments are the main charting method within Silhouette. Assessments appear on a patient's timeline and represent a set of data recorded at a point in time. Silhouette allows for two different types of assessments:

- Patient Assessments, which are about the patient as a whole (rather than a particular wound) and are useful to record patient risk assessments or similar whole of patient assessments.
- Wound Assessments, which are about a particular wound on the patient and are the main assessment used to track progress of a given wound.

Silhouette comes with some pre-loaded Patient Assessments and Wound Assessments. Extra assessments can be added to the system to suit your organization.

#### **Patient Notes**

Patient notes are like assessments except they do not relate to a point in time and record information about the patient as a person. For example, a patients allergies may change over time but they are not assessed every week. Patient Notes appear in the patient sidebar whenever viewing the patient and can be appended to assessment reports.

#### **Assessment Email**

Silhouette Assessment Email is an optionally licensed feature. Assessment email is setup by:

- Performing Email Configuration.
- · Creating Email Lists.
- · Creating Assessment Email Actions.

The Silhouette Assessment Email works by going through the following steps:

- Periodically looking at a queue of system events, checking the configured Assessment Actions for email triggers, generating the required email content, generating any required attachments and placing the emails into a email queue.
- Periodically taking pending emails from the email queue and sending them via the configured SMTP email service.
- Periodically taking failed emails from the email queue and retrying them via the configured SMTP email service.
- Periodically purging old system events and emails from the queues.
- · Recording the email actions in the email log.

# **System Events**

Assessment Email is triggered on system events. System events are created when a user creates or updates an assessment.

When using SilhouetteCentral:

- An assessment create system event is caused whenever the user presses the Save button after pressing the +
   Patient Assessment or + Wound Assessment buttons.
- An assessment update system event is caused whenever the user presses the Save button after pressing the **Edit** assessment button.

When using SilhouetteConnect, system events are caused when the user performs a **Sync** with SilhouetteCentral:

- An assessment create system event is caused when a user has created an assessment within SilhouetteConnect.
- An assessment update system event is caused when a user has edited an assessment within SilhouetteConnect.
- Only one system event is caused for an assessment regardless of the number of times it has been edited offline. If an assessment is created, then edited, then a **Sync** is performed then a single assessment created system event is caused for that assessment.

When using SilhouetteLite or SilhouetteLite+, assessment created system events are caused when assessments are uploaded.

Assessment updated system events are not caused when items not recorded as part of an assessment are changed. For example, editing a wound description or a patient name does not cause a assessment updated system event.

## **Sending Email**

Emails are sent via the configured SMTP server and a retry policy is applied if the email fails initially. With a default configuration and a low number of emails per minute being generated then an email should typically be submitted

#### 28 • Email System Configuration

to the SMTP service within 1 minute of the system event which causes the email. Some of the policy around email sending is documented below:

- No emails older than a maximum number of days will ever be sent (default = 10 days). This policy can come into play if the SMTP email configuration has been disabled for some time and then it is later switched it on or if an old system backup is restored that had emails in the queue.
- Pending emails (ones that have never been attempted) are sent before emails that need to be retried.
- Failed emails that are pending retries are retried with increasing delay between each try. The email retry policy attempts to send approximately 10 times over 5 days, with more frequent attempts earlier in the period and less frequent attempts later in the period.
- If the email can not be sent successfully after all the retry attempts, then it is marked as failed permanently and does not get automatically retried.

# **Email System Configuration**

There are system configuration items that can be set to control the email behavior. The configuration includes control of:

- The period of the jobs which process system events and send emails.
- The number of system events that will be processed in any one period.
- The number of emails that will be processed in any one period.
- The number of emails that will be submitted concurrently to the SMTP service.
- The number of days to keep the system events and emails in the queues.

Refer to the Configuration and Installation Guide for more details on these configuration items.

#### **Email System Auditing**

The email system audit information is kept in the email log, typically located on the SilhouetteCentral server in a directory called <application root>\files\logs. A new log is created daily and contains the following details:

- What the email system is doing.
- What system events are causing emails to be queued.
- Who (which system user) caused the system event.
- What assessment the system event is related to.
- When emails are being sent.
- Who emails are being sent to including the destination email address.

The information, except for destination email address, about users and assessments in the log file is presented as database identifiers, so access to the database is required decode the identifiers to real data about patients and users.

If this information is important for your audit purposes then make sure the log files are backed up appropriately.

# **Clinical Data Export**

Silhouette Clinical Data Export is an optionally licensed feature. The feature can be licensed for either SilhouetteConnect (applies to standalone mode only) or for SilhouetteCentral.

A clinical data export extracts patient and assessment data into a comma separated values (CSV) file. See <u>Appendix</u> D: <u>Clinical Data Export Format</u> for more details on the data export format.

It is the responsibility of the person requesting and saving the data export output to protect that data once it is exported.

To perform an assessment data export the user performs the following steps:

- A user must have the Can Export Data permission.
- An export can be generated by selecting Export > New Export from the application menu or by selecting Export
   Assessments from the patient overview. See "Creating a New Data Export".
- Once the export is completed then the export can be downloaded by selecting Export from the application menu. See "Downloading a Data Export"

Clinical data exports create clear text documents containing patient information. Take care to protect the privacy of the exported data. Files downloaded from Silhouette need to be stored and transmitted in compliance to your organizations data privacy policies and procedures.

The Silhouette system performs the export by:

- New clinical data export requests are queued and executed one at a time.
- The export is performed by taking a temporary copy of the data to be exported. This is to minimize the amount of time that people can be changing data on the system as the data is being exported.
- The data is transformed into the export format and made available for download.
- In SilhouetteCentral, a file cleanup is run once a day. The file cleanup removes any exported files that are more than 3 days old (or the configured setting).
- In SilhouetteConnect, a file cleanup is run whenever a user logs in. The file cleanup removes any exported files that are more than 3 days old (or the configured setting).
- In SilhouetteConnect, an exported file is also removed from the system once the user has requested the download. The file is removed even if the user cancels on the Save File dialog.

The clinical data export includes the current active data in Silhouette, which includes any data changes or corrections made.

# **Creating a New Data Export**

There are two ways to create a new data export.

- Clinical data export for multiple patients within a given date range.
- Clinical data export for a single patient.

To create a new data export your Silhouette user group needs the permission Can Export Data.

# **Clinical Data Export for Multiple Patients**

To export data for multiple patients in either SilhouetteCentral or a standalone SilhouetteConnect:

- Select the **Export** option from the application menu to show the Clinical Data Exports screen.
- Select the **New Export** button from the Clinical Data Exports screen on Silhouette.

The Create Clinical Data Export screen is shown and is used to complete a new data export request for multiple patients.

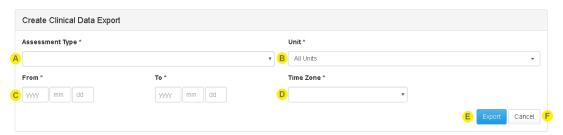

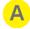

#### **Assessment Type**

Select the **Assessment Type** you wish to export from the list.

A single assessment type can be selected.

To export all assessment data, create an individual export request for each assessment type.

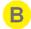

Select the unit(s) you wish to export data from. Selecting All Units will export data for all patients that you have access to in Silhouette.

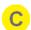

#### From and To

Enter a date range for the assessments to include in the export.

The To cannot be less than the From date.

The date range entered is inclusive of assessments performed on that day. All assessments with a date time recorded from the beginning of the day on the From date to the end of the day on the To date are included in the data export.

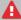

A There is no enforced limit on the date range you can enter. However, the Silhouette system places a 10 minute timeout on the database transaction used for data export and the export will fail. In this case, export the data in multiple exports covering smaller date ranges.

The number of assessments that can be included in a single export will depend on your specific database configuration.

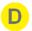

### **Time Zone**

Select the **Time Zone** that is used to determine what the precise time the start of the **From** day is and the end of the **To** day is. The time zone options are limited to your local PC time zone setting or UTC (Coordinated Universal Time).

The selection of the time zone does not change the data exported, just the selection of which assessment data to export.

## For example:

- There is an assessment recorded in the system with the date 28th of Feb 2018 at 1800 hours
   America/Los Angeles (Pacific Standard Time or UTC-8) which equates to 1st of March 2018 at 0200
   hours UTC.
- Selecting to export assessments **From** the 1st of March 2018 based on the America/Los Angeles time zone will exclude the assessment from the export as it is before the 1st of March 2018 at 0000 hours in the America/Los Angeles time zone.
- Selecting to export assessments **From** the 1st of March 2018 based on the UTC time zone will include the assessment from the export as it is after the 1st of March 2018 at 0000 hours in the UTC time zone.
- The assessment date in the data export is 2018-02-28T18:00:00+8 and the assessment time zone is America/Los Angeles regardless of the **Time Zone** selection when creating the export.

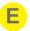

## **Export**

Select the **Export** button to create the export request.

The Clinical Data Export screen will be shown with the newly created export highlighted in the table, see Downloading a Data Export for more details.

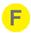

## Cancel

Select the **Cancel** button to cancel the export request.

# **Clinical Data Export for a Single Patient**

To export data for a single patient (includes all assessments of that type without specifying a date range):

- Navigate to the Patient Summary screen for the patient by selecting **Overview** in the patient sidebar.
- Select the **Export Assessments** button from the top of the screen.

The Export Assessment Data dialog is shown and can be used to complete the data export request for the patient.

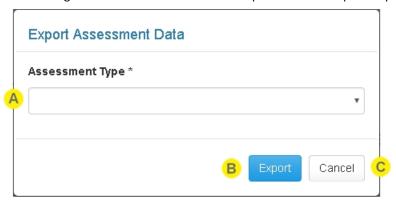

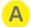

## **Assessment Type**

Select the **Assessment Type** you wish to export from the list.

A single assessment type can be selected.

To export all assessment data, create an individual export request for each assessment type.

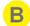

# **Export**

Select the **Export** button to create the export request.

The Clinical Data Export screen will be shown with the newly created export highlighted in the table, see <a href="Downloading a Data Export">Downloading a Data Export</a> for more details.

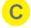

# Cancel

Select the **Cancel** button to cancel the export request.

# **Downloading a Data Export**

To download a data export, select the **Export** option from the application menu to access the Clinical Data Exports screen in SilhouetteCentral or SilhouetteConnect (standalone mode only).

The Clinical Data Exports screen is also shown whenever you create a new data export, see <a href="Creating a New Data">Creating a New Data</a> Export.

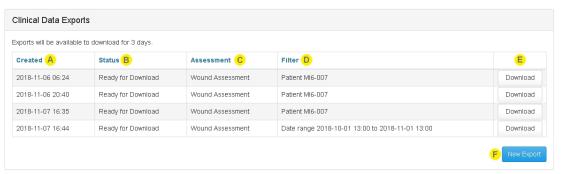

The table on the Clinical Data Exports screen shows the exports that are currently running or are finished and available to download. You can see and download only data exports which you have created.

If there are no exports to download there will be no table and a message stating that there are no exports to download.

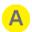

### Created

The date and time the export was requested.

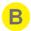

### **Status**

Shows the current status of the export. When an export is created it goes in to a queue of exports and the Silhouette system will run one export at a time.

The status refreshes at a rate of approximately 15 seconds.

Valid status' that can show are:

- Queued the request is in the data export queue waiting to start.
- Running the export is currently being attempted.
- Failed the export failed. Review the silhouette central log file for more insight into the failure. A
  typical reason for failure may be that the requested export was too big. The recommendation is to
  retry the export by creating a new export with a smaller date range and or a smaller set of units.
- Cancelled the export was canceled by the user prior to it finishing.
- Ready for Download the export has successfully completed and is ready for download.

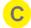

### **Assessment**

The assessment column lists the assessment type included in the export.

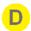

### Filter

The filter column provides a summary of the filter used to create the export.

## 34 • Downloading a Data Export

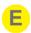

If there is an action available for the export then a button is available on the right of the table.

Valid actions are:

- Cancel. Cancels the export creation if the status is Queued or Running.
- Download. In SilhouetteCentral this action downloads the export to your web browsers default download directory. In SilhouetteConnect this action causes a Save dialog to show and you can select a location to save the export to. In SilhouetteConnect the Download action can only be used once and causes the export to be removed from the system.

If the status of the download has changed by the time you press the action button, then a prompt to refresh the screen is shown and the action is not performed.

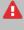

A Clinical data exports create clear text documents containing patient information. Take care to protect the privacy of the exported data. Files downloaded from Silhouette need to be stored and transmitted in compliance to your organizations data privacy policies and procedures.

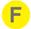

### **New Export**

Select the New Export button to create a new export request, see Creating a New Data Export for details.

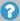

Clinical data exports are removed from Silhouette after a number of days (the default is 3 days). If you do not download them, or want them again, they will need to be regenerated.

# **Silhouette Administration**

Silhouette administration is controlled through either SilhouetteCentral or SilhouetteConnect, see Using Silhouette.

The administration options available depend on what application you are using and what mode it is operating in. Each administration topic identifies specific application and mode dependency. A high level description of application and mode dependency is listed here:

- SilhouetteCentral (any mode) contains most administration, except wired mode specific settings for SilhouetteStar 2.
- SilhouetteConnect, Synchronized mode contains only administration settings applicable to the administration of the specific PC. All system wide settings are configured in SilhouetteCentral and updated in SilhouetteConnect when a synchronization is performed.
- SilhouetteConnect, Standalone mode contains a subset of all system administration. Settings that are not applicable to standalone (non-enterprise) settings are not available.

The admin section is accessed through the **Application Menu** and is organized into sections, which are displayed in the left hand sidebar.

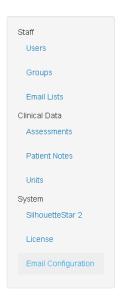

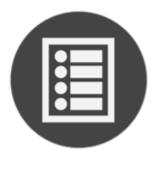

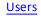

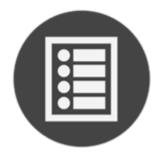

Groups

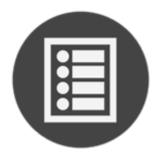

**Email Lists** 

# 36 • Silhouette Administration

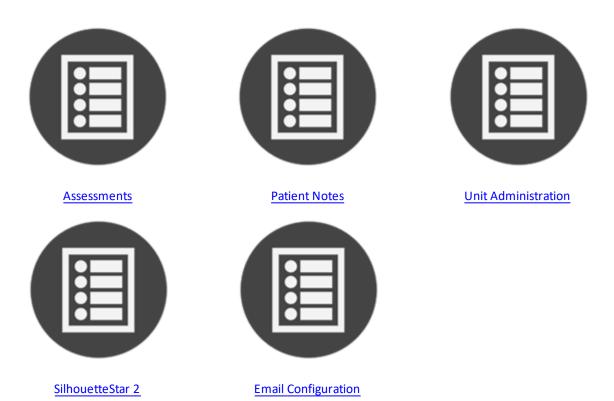

? The sections displayed to a user will depend upon the permissions that have been configured for that users assigned group.

## **Users**

Users must have a user account to access any of the Silhouette applications (SilhouetteCentral, SilhouetteLite, or SilhouetteLite+). The **Users** screen allows you to add and manage Silhouette user accounts.

To define and manage users, select **Admin > Users**. The **Users** option is not available in SilhouetteConnect when it is running in synchronized mode. In Synchronized mode, user administration is performed in SilhouetteCentral.

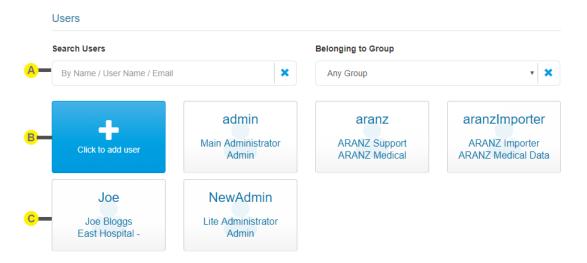

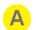

## **Filter options**

Limit the users shown in the list using these options.

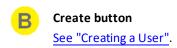

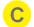

## User tile

Select the user tile to view or edit the user. See "Editing a User".

# **Creating a User**

To add a new user to Silhouette, in the **Users** screen select the **Click to add user** button. The **Create User** screen is displayed, with compulsory fields marked with an asterisk. Enter the required information.

Note that every user within the organization must have a unique **User Name**.

The **Group** a user is assigned to determines what Silhouette features and patients the user has access to. See <u>Groups</u> for more information.

When you have entered the user's details, select the **Save** button at the bottom of the screen to save the user's information. After saving you are returned to the Users screen.

## **Editing a User**

To edit an existing user's details (including your own), select that user's tile in the **Users** screen. The information for the user is displayed in a read-only view.

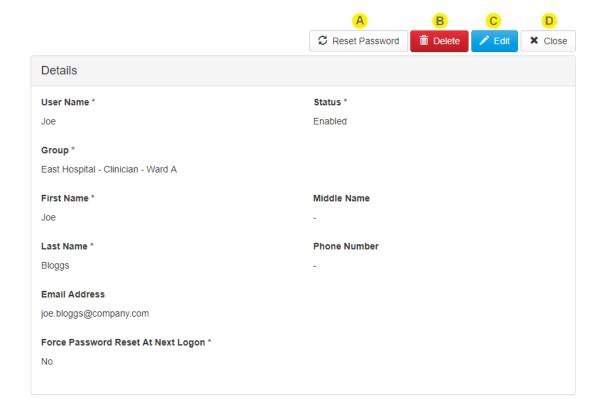

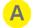

### **Reset Password**

Select **Reset Password** to change the user's password.

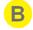

### **Delete**

Select **Delete** to delete a user. A confirmation prompt is presented before the user is deleted.

A user can be disabled instead of deleted by selecting **Edit** and changing the **Status** field. The **Status** dropdown controls if a user can log in to Silhouette. A user is able to log in when their status is "Enabled". To temporarily stop a user from logging in, you can set their status to "Disabled". The status is set to "Locked" if the system has automatically disabled an account. The distinction between "Disabled" and "Locked" can be used to determine which user accounts have been explicitly disabled by a system administrator, and those which a user has accidentally disabled due to entering the incorrect password too many times.

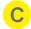

## **Edit**

Select the **Edit** button to change from read-only mode to edit mode.

In Edit mode, compulsory fields are marked with an asterisk. After editing the user's details, select the **Save** button at the bottom of the screen to save the user's information and return you to the read-only view.

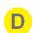

### Close

Select **Close** to go back to the <u>Users</u> screen.

# **Groups**

To ease support burdens, individual user accounts are assigned to groups based upon similar needs with respect to the features and patients they are allowed to access. This allows the permissions to be configured once and applied immediately across a number of user accounts.

As an example, you may create a group to allow data correction tools to be utilized by research staff, while another group containing your clinical staff would not have access to these tools. Groups can also be used to restrict users to interacting with a subset of patients (via units).

To define and manage groups, select **Admin > Groups**. The **Groups** option is not available in SilhouetteConnect when it is running in synchronized mode. In Synchronized mode, group administration is performed in SilhouetteCentral.

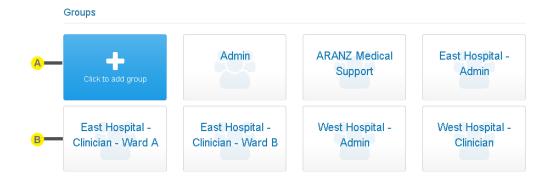

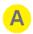

## **Create button**

See "Creating a Group".

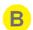

## **Group tile**

Select the group tile to view or edit the group. See "Editing a Group".

# **Creating a Group**

To create a new group, in the **Group Administration** screen select the **Click to add group** button. The **Create Group** screen is displayed, with compulsory fields marked with an asterisk.

The Save and Cancel buttons are at the bottom of the screen.

Select the **Save** button at the bottom of the screen to create the group.

Select the **Cancel** button at the bottom of the screen to exit the screen without creating the group.

## **Group Details**

Enter a Group Name and Description.

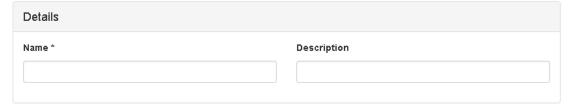

## **Group and Unit Relationship**

Each group must select which Units that the group permissions apply to in the **For The Following Units** section. The selection of unit limits the patients, users and groups that the group members can access. <u>See "Groups, Users, and Units in Silhouette"</u> for more information on how the relationship between Users, Patients, Groups and Units work.

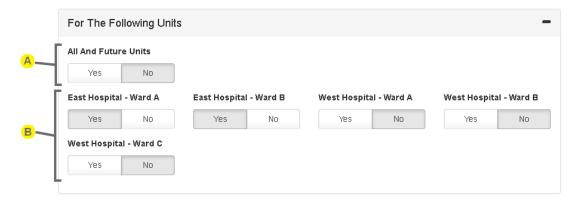

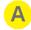

## **All And Future Units**

Select Yes for **All And Future Units** to give the group access to all existing units and all new units as they are created within Silhouette.

Select No for **All And Future Units** to manually select which individual units the group has access to.

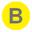

## Individual unit selection

Select which units this group of users has access to.

Selecting Yes to All And Future Units hides the individual unit selection options.

When a new unit is created in the system then any existing groups do not automatically get permission to access it.

It is possible to create a group that does not have access to any units, however this group will be limited in the permissions that can be assigned to it.

## **Group Permissions**

Below is a description of each permission that can be assigned to a group. The permissions are divided up into areas:

- Clinical Data Permissions.
- Silhouette Permissions.
- Administrator Permissions.

The permissions listed in italics below are intended to control features that are not yet implemented in the current version of Silhouette and so do nothing as yet.

### **Clinical Data Permissions**

Clinical Data Permissions control the access to patient data. A group with no unit access is not allowed access to any clinical data, so none of these permissions will be configurable.

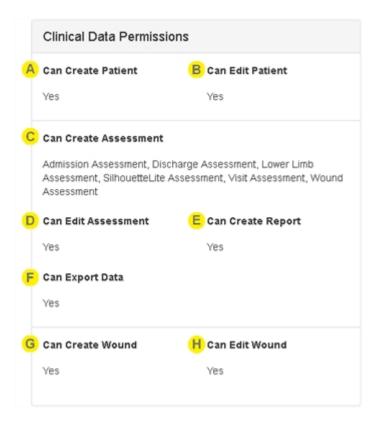

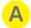

## **Can Create Patient**

Controls if users assigned to this group can create patients.

# B

## **Can Edit Patient**

Controls if users assigned to this group can edit patient details or any of the patient notes.

The ability to view the patient notes in the Clinical UI is also linked to the application the user is using. See "Patient Notes" to show how to control which patient notes are visible in each of the Silhouette applications.

# C

## **Can Create Assessment**

Controls which assessments (if any) the user is allowed to create. Creating assessments includes the ability to use images from the portfolio in an assessment (assigns the image to a wound) and perform measurements with that image.

This is a multi-selection list box, listing all of the assessment types available in the system. Leaving the selection list empty means that the user can not create any assessments.

The ability to create different assessments is also linked to the application the user is using. <a href="See">See</a> <a href=""">"Assessments"</a> to show how to control the assessments that are creatable in each of the Silhouette applications.

# D

### **Can Edit Assessment**

Controls if users assigned to this group can edit assessments. Editing assessments includes the ability to add or remove images and edit image tracings after the initial assessment creation.

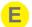

## **Can Create Report**

Controls if users assigned to this group can create reports for assessments.

### 42 • Group Permissions

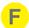

### **Can Export Data**

Controls if users assigned to this group can export assessment and patient data to csv files. This permission is only available if Silhouette has the Clinical Data Export optional feature enabled.

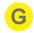

## **Can Create Wound**

Controls if users assigned to this group can create wounds.

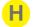

## **Can Edit Wound**

Controls if users assigned to this group can edit wounds.

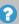

A group with permissions to a unit can view all patients, wounds and assessments for that unit, i.e. there is no separate view permission above.

### **Silhouette Permissions**

Silhouette Permissions control the access to system functions.

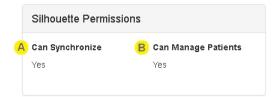

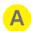

## **Can Synchronize**

Controls if users assigned to this group can synchronize a SilhouetteConnect with SilhouetteCentral.

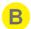

## **Can Manage Patients**

Controls if users assigned to this group can add/remove patients from the offline dataset held in a SilhouetteConnect install. Groups with Can Manage Patients also need Can Synchronize permission. A group with no unit access will not be able to have this permission enabled.

## **Administrator Permissions**

Administrator permissions control access to various sections in the admin sidebar.

Most of the options listed under administrator permissions are only available if the group is set to access All And Future Units. The administration permissions that are not available are hidden if All And Future Units is set to No. This is because some administrator functionality allows interaction with any patient within the system, or affects all users. See the description of Can Manage Users and Groups below.

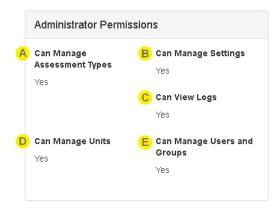

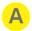

## **Can Manage Assessment Types**

Controls if users assigned to this group can edit assessment types.

This permission controls the visibility of the **Admin > Assessments** and the **Admin > Patient Notes** items in the Silhouette admin sidebar.

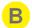

### **Can Manage Settings**

Controls if users assigned to this group can access the organization settings.

This permission controls the visibility of the **Admin > SilhouetteStar 2** item in the Silhouette admin sidebar.

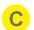

# Can View Logs

Controls if users assigned to this group can view the logs.

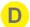

## **Can Manage Units**

Controls if users assigned to this group can add/edit/delete units.

This permission controls the visibility of the **Admin > Units** item in the Silhouette admin sidebar.

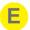

## **Can Manage Users and Groups**

Controls if users assigned to this group can add/edit/delete users and groups.

This permission controls the visibility of the **Admin > Users** and **Admin > Groups** items in the Silhouette admin sidebar.

If a group does not have this permission then the users will have access to **Admin > Profile** to see their own user profile and will be able to change their own password.

The **Can Manage Users and Groups** administrator permission remains available, even when the group does not have access to **All And Future Units**. The scope of this permission is set by the Unit selection for the current group, allowing for the creation of limited administrators.

A limited administrator is a user who can manage users and groups for a limited set of units. A limited administrator is created by assigning a user to a group that has access to a limited set of units and has **Can Manage Users and Groups** enabled. A limited administrator can manage users and groups that have access to the same set (or a subset) of units that the limited administrator has access to. When creating or editing a group, a limited administrator can only select unit(s) for the group that the limited administrator has access to.

## **Editing a Group**

To edit a group to Silhouette, in the **Group Administration** screen, select the group from the groups list. The information for the group is displayed in a read-only view.

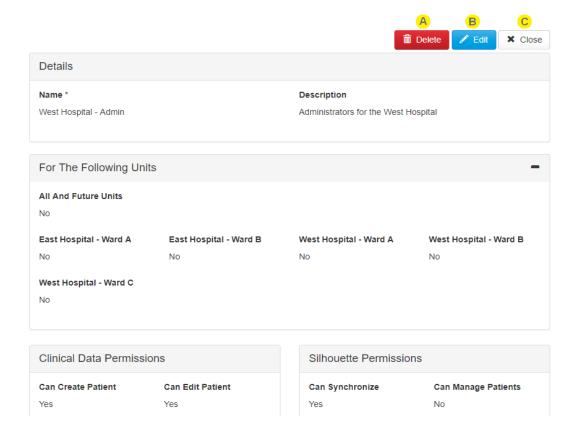

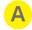

### **Delete**

Select the Delete button to delete the group. Before deleting you will be asked to confirm the delete operation.

If a group has users assigned to it, then it can not be deleted.

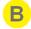

### Edit

Select the **Edit** button to change to edit mode from read only mode. Update the information, as required. To save the group's settings, select the **Save** button at the bottom of the screen.

A user cannot edit the **Units** and **Can Manage Users and Groups** permission for its own group in order to prevent them from accidentally changing permissions they cannot restore. For example, if user has access to all units and was to change their own group permissions to limited unit access, they would then not be able restore their own permissions to all units as the system would see this as an attempt to escalate their own access to patient data. However, the user change the **Can Create Patient** permission for their own group, as they can always restore that permission.

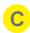

# Close

Select the Close button to go back to the Groups screen.

# **Email Lists**

Email Lists are an optionally licensed feature that provides the ability to group Silhouette users who need to receive the same Assessment Emails into lists. An Email List is a collection of up to 100 Silhouette users who will receive emails. An Assessment Action can reference more than one Email List if the number of recipients for a particular action needs to be higher, see <a href="Creating an Assessment Action">Creating an Assessment Action</a>.

Select **Email Lists** from the admin sidebar to access the feature. **Email Lists** is only available in SilhouetteCentral for users who have the **Can Manage Users** permission and also have access to **All and Future Units**.

### **Email Lists**

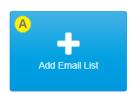

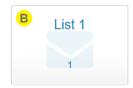

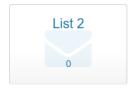

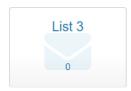

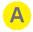

## Add Email List button

See "Creating an Email List".

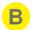

## **Email list tile**

The tile shows the name of the Email List and the number of users currently in the list. Select the email list tile to view or edit the email list. See "Editing a Group".

# **Creating an Email List**

To create a new Email List, select Add Email List in the Email Lists screen. The new email list screen is displayed.

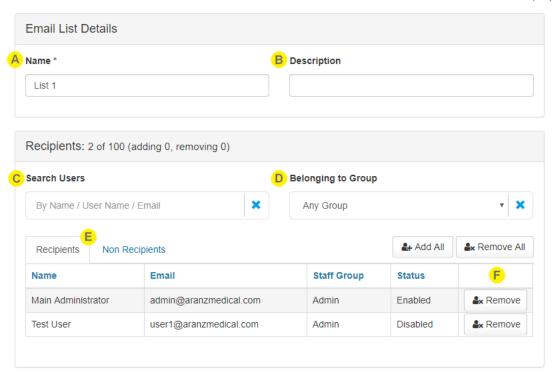

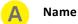

Enter a short name for the Email List.

# Description

Enter a longer description for the Email List.

# Search Users

Enter some search criteria to filter the list of users presented in both the **Recipients** and **Non Recipients** tabs. The search for users is based on the beginning of their first name, middle name, last name, user name or email address.

Use the \* button to clear the search criteria and to show all users again.

# Belonging to Group

Select a staff Group from the drop down to filter the **Recipients** and **Non Recipients** tabs to show only those Users belonging to the selected Group.

Use the \* button to clear the Group filter and show all users again.

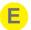

## Recipients and Non Recipients tabs

Select the Recipients tab to review the list of Silhouette users that are part of Email List and to remove them.

Select the Non Recipients tab to review the list of Silhouette users that are not part of the Email List and to add them.

The list of users is split over multiple pages if there are too many to display at once. Paging controls provided at the bottom of the view.

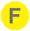

## Add and Remove

Select the Add button or Add all button to add recipients to the list. The Email List can have a maximum of 100 recipients added to it. The Add all button cannot be used if it will cause the Email List to exceed the maximum number of recipients.

Select the **Remove** button or **Remove all** button to remove users from the list.

The Add all and Remove all buttons add or remove all users shown in all pages of the currently selected tab.

As recipients are added or removed the section header is updated to show the total number in the list. The section header also shows the total number of adds and removes that will be made when the list is saved.

The changes are not saved until the **Save** button is pressed.

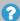

? The status of the Silhouette user accounts is shown in the list of Recipients. Adding recipients with Disabled or Inactive user accounts is allowed.

Recipients with a status of Disabled will not receive any emails.

Recipients with a status of Inactive and Enabled will receive emails.

## **Editing an Email List**

Select an Email List tile in the Email Lists screen to display an Email List.

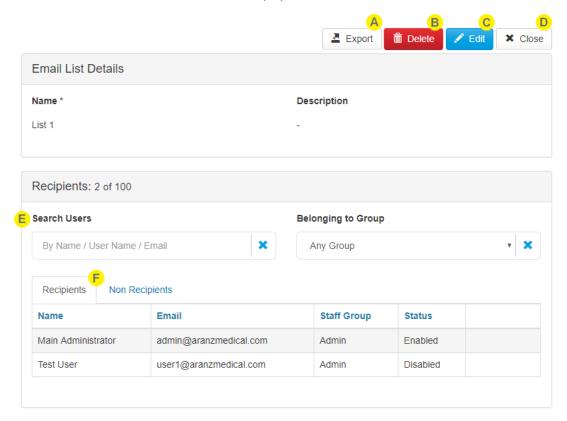

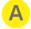

## **Export**

Exports the Email List as a zip file to enable an easier review of the list.

The Export zip file contains two comma separated values (csv) files:

- RecipientGroupEmailActions.csv contains a list of the Assessment Actions that reference this Email List.
- RecipientGroupMembers.csv contains a list of the users in the Email List.

These exports are provided to enable easier review of all recipients and their relationship to Assessment Actions. Changes can not be made in the exported files and then imported.

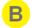

## Delete

Deletes the Email List. An Email List can not be deleted if it is used in an Assessment Action.

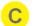

## Edit

Opens the Email List in edit mode so users can be added or removed from the list. See "Creating an Email List".

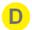

## Close

Return to the Email Lists administration screen.

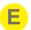

## Search Users and Belonging to Group

Allows the list of users shown in the **Recipients** and **Non Recipients** tabs to be filtered. See "Creating an Email List" for more details.

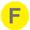

## **Recipients** and **Non Recipients** tabs

Select the **Recipients** tab to review the Silhouette users that are part of the Email List.

Select the **Non Recipients** tab to review the Silhouette users that are not part of the Email List.

The list of users is split over multiple pages if there are too many to display at once. Paging controls provided at the bottom of the view.

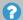

? The status of the Silhouette user accounts is shown in the list of Recipients.

Recipients with a status of Disabled will not receive any emails.

Recipients with a status of Inactive and Enabled will receive emails.

## **Assessments**

Assessments are the main charting mechanism within Silhouette. Assessments appear on a patient's timeline and represent a set of data recorded at a point in time. Silhouette allows for two different types of assessments:

- Patient Assessments, which are about the patient as a whole (rather than a particular wound) and are useful to record patient risk assessments or similar whole of patient assessments.
- Wound Assessments, which are about a particular wound on the patient and are the main assessment used to track progress of a given wound.

Silhouette comes with some pre-loaded Patient Assessments and Wound Assessments. Extra assessments can be added to the system to suit your organization.

Assessments are different to patient notes, which appear in the patient sidebar and do not relate to a point in time. For example, a patients allergies may change over time but they are not assessed every week. See "Patient Notes" for help administering patient notes.

To define and manage assessments, select **Admin > Assessments**. The **Assessments** option is not available in SilhouetteConnect when it is running in synchronized mode. In Synchronized mode, assessment administration is performed in SilhouetteCentral.

Assessments can also have automatic actions performed when they are created or updated. Assessment actions can be configured for each assessment if your system is licensed appropriately.

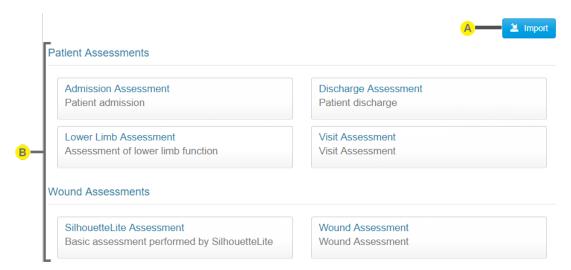

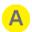

## Import button

Allows an assessment definition zip file to be imported, which either creates a new assessment or modifies the definition of an existing assessment.

A newly imported Assessment is not be accessible to any users by default. See "Editing a Group" for information on granting users access to create the new Assessment.

When importing Assessments, the assessment actions and any email templates are also imported. This import may cause additional units or email recipient lists to be created if they don't already exist. The configuration of assessment actions should be reviewed manually after import.

Contact ARANZ Medical Limited for help to configure the assessments you need.

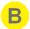

### **Assessment Tiles**

Selecting an assessment opens the assessment definition to show the detail and allow editing, <u>See</u> "Editing an Assessment Type".

Use caution when modifying the definition of existing assessments when there are users using your system offline with either SilhouetteConnect or SilhouetteLite(+). Simple changes, such as making a field required, may cause sync errors when offline data created with previous definitions is attempting to sync.

# **Editing an Assessment Type**

To edit an assessment in Silhouette, in the **Admin > Assessments** screen, select the assessment from the list. The information for the assessment is displayed in a read-only view.

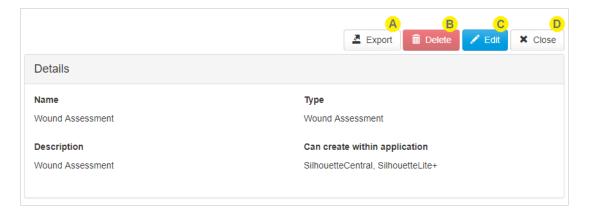

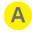

## **Export**

Select the **Export** button to download a zip file containing the assessment type definition. The assessment type can then be imported into another Silhouette system (e.g. between a test and production system) or provided to ARANZ Medical for modification.

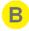

### Delete

Select the **Delete** button to delete the assessment type. The system prevents you from deleting assessment types which have been used to create assessments for patients. If you wish to prevent more assessments being created of a given type then disable new assessments by unticking all applications under the **Can create within application** option.

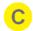

### Edit

Select the Edit button and update the information as required.

- The **Name** is displayed to users when they create assessments and is displayed at the top of the assessment.
- The **Type** can be Wound Assessment or Patient Assessment.
- The **Description** is provided to show as additional detail to the user when they create the assessment.
- The Can create within application allows the selection of which application can be used to create an assessment of this type. Selecting SilhouetteCentral means both SilhouetteCentral and SilhouetteConnect.

Once edited, select the **Save** button at the bottom of the screen to save the settings.

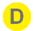

### Close

Select Close to go back to the Assessments screen.

# **Creating an Assessment Action**

Assessment actions are only available in SilhouetteCentral and are an optionally licensed feature. The only assessment action available in Silhouette 4.4 is Automatic-Email, which provides the ability to send a list of users an email if an assessment is created or updated.

Each assessment that is created can optionally have many assessment actions. Each assessment action is made up of a trigger (controlling when the action will happen) and the action configuration.

To edit an assessment action in SilhouetteCentral, first select the assessment you wish to work with from the list in the **Admin > Assessments** screen. If your system is enabled for Assessment Actions there will be an Assessment Action section available.

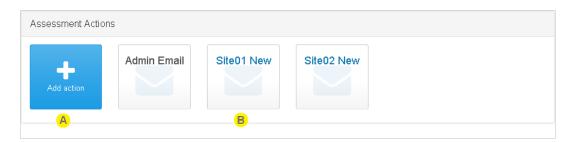

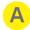

Select the **Add action** button to add a new assessment action.

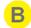

The assessment actions already created for the assessment are listed as tiles with the assessment action name. Select the assessment action tile to view and edit an existing assessment action.

Disabled assessment actions are shown with grey titles and enabled assessment actions are shown with blue titles.

## **Editing an Assessment Action**

To edit an assessment action in Silhouette, in the **Admin > Assessments > Assessment** screen, select the assessment action from the list. The information for the assessment action is displayed in a read-only view.

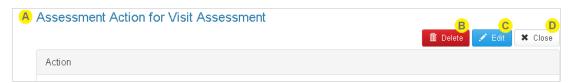

- The title of the screen provides information about which assessment this assessment action is for.
- Select the **Delete** button to delete the assessment action.
- Select the **Edit** button to switch to edit mode and make changes to the assessment action. See the details below.

In edit mode there are **Save** and **Cancel** buttons at the bottom of the screen.

Select **Close** to go back to the Assessment screen.

## **Assessment Action Details**

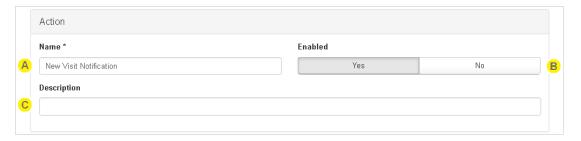

- Provide a short **Name** to help identify the action in the list.
- B Set **Enabled** to Yes to enable the assessment action.

  Set **Enabled** to No to disable the assessment action and prevent triggers from occurring.
- The **Description** field is optional and allows the recording of more details about what the action is intended for. This is helpful if there are a lot of actions that have slightly different conditions.

## **Trigger Details**

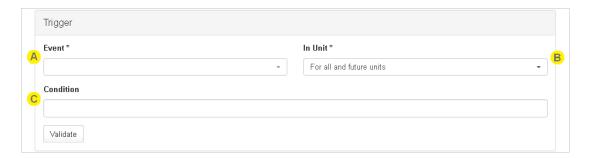

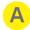

Select the assessment **Event**(s) that will cause the action to trigger. The events occur based on the user pressing the **Save** button on the assessment. At least one **Event** must be selected. The available events are:

#### Assessment created

Actions including this event will trigger whenever a new assessment of the current type is first saved. Assessments can be created in any of the Silhouette components and this trigger will fire when the assessment gets uploaded (or synced) with SilhouetteCentral.

## Assessment updated

Actions including this event will trigger whenever a user edits and then saves an assessment.

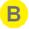

The **In Unit** selection drop down allows you to set this action to trigger only for assessments created and/or updated for patients in particular units.

- Select **All and future units** to cause the action to trigger on assessments for all patients (i.e no unit filter).
- Select one or more specific units from the list to restrict the action to only trigger on assessments for patients currently assigned to those units. If a new unit is defined in Silhouette then assessment actions with a specific In Unit filter set will need to be edited to include the new unit, if required.

The unit filter for the trigger is evaluated when the trigger is evaluated and does not remember the patient unit when the assessment was actually created or modified.

### Example

Given an assessment action set to trigger for wound assessment created for patients **In unit** "Site01" and there is a patient "Patient A" in unit "Site01".

The following set of actions will cause the assessment action to trigger:

- 1. A wound assessment is captured in SilhouetteConnect.
- 2. The data from SilhouetteConnect is synced to SilhouetteCentral.

However, the following set of action will *not* cause the assessment to trigger:

- 1. A wound assessment is captured in SilhouetteConnect.
- 2. The patient is edited so that they are reassigned to unit "Site02".
- 3. The data from SilhouetteConnect is synced to SilhouetteCentral.

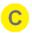

Optionally enter an expression as a **Condition** that must evaluate to true before the assessment action will trigger. See "Conditional Expression Syntax" for details on writing expressions.

The expression can use note field variables defined for the assessment. See "Notes Definitions" for the variables defined in the default set of assessment notes. Contact your ARANZ Medical representative for support in creating custom notes fields.

Use the **Validate** button to check the syntax of the entered expression. If the validation is bad then the **Condition** field will turn red.

The condition is evaluated based on the assessment notes values at the time of the trigger evaluation, not at the time the save button was pressed.

## **Example**

Given there is a boolean note field "Ready to Email" in wound assessment that has a variable "wound\_ready\_to\_email" and there is an assessment action with a trigger condition of "IsNull('wound\_ready\_to\_email',false) == true".

The following set of actions will cause the assessment action to trigger:

- 1. A wound assessment is captured in SilhouetteConnect with the value of Ready to Email set to "Yes".
- 2. The data from SilhouetteConnect is synced to SilhouetteCentral.

However, the following set of action will *not* cause the assessment to trigger:

- 1. A wound assessment is captured in SilhouetteConnect with the value of Ready to Email set to "Yes".
- 2. The wound assessment is edited in SilhouetteConnect, changing the value of Ready to Email set to "No".
- 3. The data from SilhouetteConnect is synced to SilhouetteCentral.

### **Email Details**

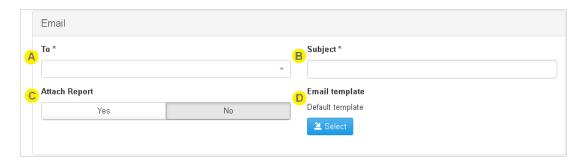

- Select one or more Email Recipient Lists in the **To** field.
- B Enter a **Subject** line for the email.
- Set **Attach Report** to Yes to generate and attach a PDF report of the assessment to the email.

  The PDF reports generated and attached are not encrypted or password protected so consider carefully if patient data privacy can be protected before selecting Yes to **Attach Report**.
- The **Email template** sets the content of the email. A default email template is provided and can be downloaded by saving the Assessment Action and selecting the template filename in Edit mode.

  The default email template provided creates an HTML email in English with no patient data included. The

A <assessment type name> has been created or updated.

Use this link to access the assessment: <hyperlink to the assessment in SilhouetteCentral>

The email template uses the ASP.NET Razor View Engine to form an HTML email and can access the data model of Silhouette to include data from the assessment into the body of the email. Contact your ARANZ Medical representative for support in creating custom Email templates.

Use the **Select** button to select a new email template.

Email body of the default Email template looks like:

Consider patient information data privacy when sending emails from Silhouette. If any protected health information or any patient data is included in the email template or by attaching the PDF report then you need to consider any data privacy compliance issues, including processing by email sending providers and email recipient systems.

The default email template doesn't include any patient data and provides a link to SilhouetteCentral, where the recipient must authenticate before viewing the data.

## **Patient Notes**

The Patient Notes admin section shows the patient notes categories which appear on the patient sidebar (includes Details, Investigation History, Medical History and Medication by default). Patients notes can be added or removed from the system to suit your organization.

To define and manage Patient Notes, select **Admin > Patient Notes**. The **Patient Notes** option is not available in SilhouetteConnect when it is running in synchronized mode. In Synchronized mode, assessment administration is performed in SilhouetteCentral.

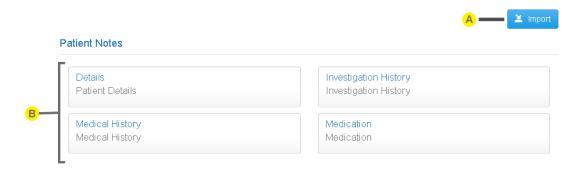

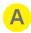

## Import button

Allows patient notes definition zip file to be imported, creating a new patient note or modifying an existing patient notes.

Contact ARANZ Medical Limited for help to configure the Patient Notes you need.

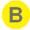

### **Patient Note tile**

Select the patient note to view and edit the details. See "Editing Patient Notes"

# **Editing Patient Notes**

To edit Patient Notes setup in Silhouette, select the patient note tile from the list of patient notes in the **Admin > Patient Notes**. The information for the patients notes is displayed in a read-only view.

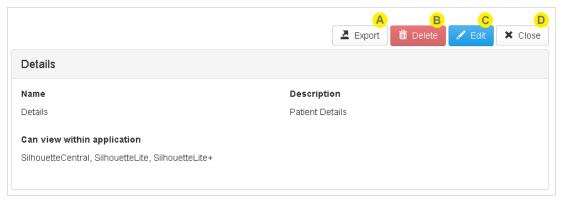

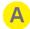

#### **Export**

Select the **Export** button to download a zip file containing the patient notes definition. The patient notes can then be imported into another Silhouette system (e.g. between a test and production system) or provided to ARANZ Medical for modification.

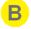

## Delete

Select the **Delete** button to delete the patient notes from the system. The system allows you to delete patient notes even if there are some patients with notes recorded against them.

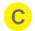

## Edit

Select the **Edit** button to update the information, as required.

- The **Name** is displayed in the patient sidebar.
- The **Description** allows some text to help keep track of what the patient notes are for.
- The **Can view within application** controls where the patient notes are visible. SilhouetteCentral means both SilhouetteCentral and SilhouetteConnect. Selecting SilhouetteLite or SilhouetteLite+ has no effect as these applications do not have features to view the patient notes.

Once edited, select the **Save** or **Cancel** button at the bottom of the screen to save or cancel the changes.

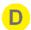

## Close

Select **Close** to go back to the <u>Patient Notes</u> screen.

## **Unit Administration**

A unit defines an entity which patients can be assigned to. Different organizations use units in different ways, depending upon how the organization is structured. For example, an organization may use units to differentiate different departments, wards, or facilities.

To define and manage units, select **Admin > Units**. The **Units** option is not available in SilhouetteConnect when it is running in synchronized mode. In Synchronized mode, assessment administration is performed in SilhouetteCentral.

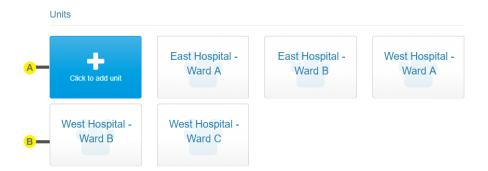

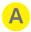

## **Create button**

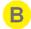

### Unit tile

Select the tile for a unit to view and edit the unit, See "Editing a Unit".

# **Editing a Unit**

To edit a unit in Silhouette, in the **Unit Administration** screen, select the unit from the units list. The information for the unit is displayed in a read-only view.

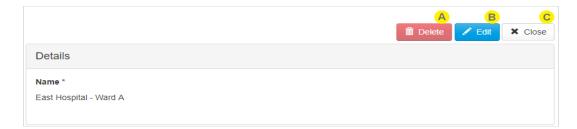

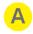

### Delete

To delete the unit, use the **Delete** button.

Silhouette does not allow all units to be deleted.

Silhouette prevents a unit with patients assigned to it from being deleted.

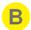

## Edit

Select the Edit button to change from ready-only view to editing mode.

• The **name** is used through-out the system to represent the Unit, including when creating and editing patients.

Once edited, select the **Save** or **Cancel** button at the bottom of the screen to save or cancel the changes.

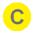

## Close

Select  ${f Close}$  to go back to the  ${f Unit\ Administration}$  screen.

# SilhouetteStar 2

The SilhouetteStar 2 settings available depend on if you are using the device in wired USB mode with SilhouetteConnect or in Wi-Fi mode with SilhouetteCentral.

- Wired mode with SilhouetteConnect has options for <u>SilhouetteStar 2 DHCP Configuration</u>.
- Wi-Fi mode with SilhouetteCentral has options for <u>Network Configurations and Wireless Camera Tools</u>.

# SilhouetteStar 2 DHCP Configuration

When operating with SilhouetteConnect in wired USB mode, the SilhouetteStar 2 establishes a network connection with the computer using an Internet Protocol (IP) address. The SilhouetteStar 2 device provides the computer an IP address via the Dynamic Host Configuration Protocol (DHCP). The default IP address used by the SilhouetteStar 2 is 169.254.0.1 /30 and it assigns the address 169.254.0.2 /30 to the computer.

In some rare cases the default network used may not be suitable in the organization. In these cases a fixed network will need to be assigned for use by all SilhouetteStar 2 devices. The **Admin > SilhouetteStar 2** page provides SilhouetteStar 2 DHCP Configuration settings. These settings are available in SilhouetteConnect in both synchronized and standalone operational modes.

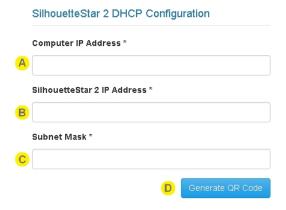

# A

### **Computer IP Address**

Enter the IPv4 Address (in dotted decimal notation) that the SilhouetteStar 2 device should assign to the computer. This address must be in the same IPv4 subnet as the SilhouetteStar 2 IP Address, with respect to the Subnet Mask.

The default factory setting is 169.254.0.1

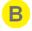

# SilhouetteStar 2 IP Address

Enter the IPv4 Address (in dotted decimal notation) that the SilhouetteStar 2 device will use. This address must be in the same IPv4 subnet as the Computer IP Address, with respect to the Subnet Mask.

The default factory setting is 169.254.0.2

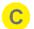

## **Subnet Mask**

Enter the IPv4 Subnet Mask (in dotted decimal notation) for the SilhouetteStar 2 / Computer link network. This Subnet Mask must allow the network to span the Computer IP Address and the SilhouetteStar 2 IP Address.

The default factory setting is 255.255.255.252

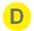

### **Generate QR Code**

Once valid IP addresses have been entered, click on the **Generate QR Code** button. A QR Code encoding the settings is displayed on the screen.

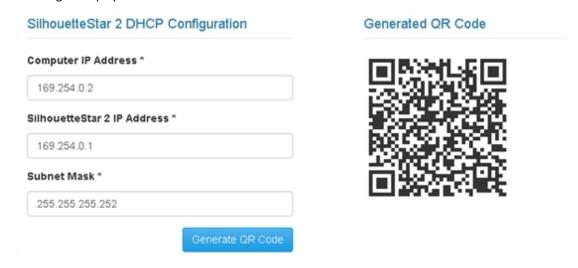

## Apply the Settings to SilhouetteStar 2

To apply the settings to the SilhouetteStar 2:

- With the device turned on and not connected to Silhouette (displaying Please Connect),
- Press the device button to turn on the lasers (begins scanning for a QR Code),
- Hold the device up to the screen with the button at the top and so that the lasers form a star over the QR code,
- The device will display "DHCP Updated" once the QR Code has been scanned and the settings have been applied.

Once these settings are applied to a device, they are remembered even when the device firmware is updated.

The QR code can be printed and used to set all your SilhouetteStar 2 devices to the same settings. There is no need to generate a new QR code each time. The QR code in the example diagram above can be used to set the SilhouetteStar 2 back to default settings.

# **Checking the SilhouetteStar 2 DHCP Configuration**

To confirm the DHCP settings the SilhouetteStar 2 is using, you can check the settings once the device is plugged into a PC by:

- Navigating to the Control Panel > Network and Internet > Network Connections.
- Right-click on the Ethernet Adapter that has a SilhouetteStar 2 label and selecting Status.
- On the Ethernet Adapter status page click the **Details...** button.
- The IPv4 Address, IPv4 Subnet Mask and IPv4 DHCP Server are all listed in the Network Connection Details dialog and correspond to the Computer IP Address, the Subnet Mask, and the SilhouetteStar 2 IP Address settings in Silhouette.

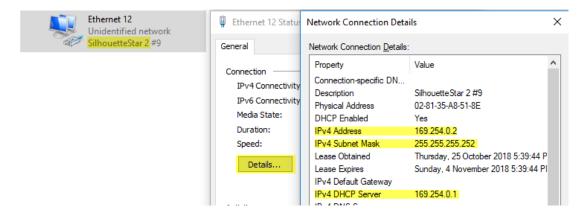

# **Network Configurations and Wireless Camera Tools**

The settings in the **SilhouetteStar 2** screen are used to allow the SilhouetteStar 2 device to connect to the organization's Wi-Fi network.

These Wi-Fi networks are displayed within SilhouetteCentral in the connection QR code, which the device uses to read the network settings and connect to a users web session.

To define and manage network configurations, or to access the wireless camera tools, select **Admin > SilhouetteStar**2 in SilhouetteCentral. The **Network Configurations** and **Wireless Camera Tools** sections are not available in SilhouetteConnect.

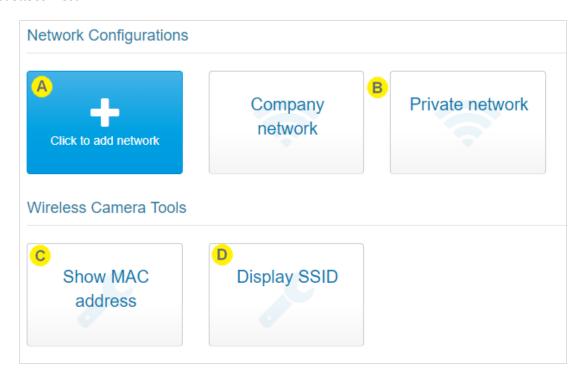

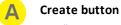

See "Creating a Network Configuration".

Network Configuration tile
 See "Editing a Network Configuration".

# Show MAC Address

Select **Show MAC address** to show a QR code that can be scanned by a SilhouetteStar 2 device to show the Wi-Fi MAC address of the device on its display.

Once scanned, the device shows the Wi-Fi MAC address until it is dismissed with a device button press.

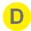

## **Display SSID**

To confirm the SilhouetteStar 2 is attempting to connect to the correct Wi-Fi network, select **Display SSID** to show a QR code that can be scanned by a SilhouetteStar 2 device to cause the Wi-Fi network SSID to be displayed on the device screen.

The SSID is shown on the third line of the display, replacing the Patient DoB. The SSID of the Wi-Fi network is displayed whenever the device is connected, or is attempting to connect, to a Wi-Fi network.

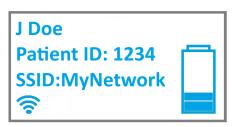

The SilhouetteStar 2 device continues show the SSID on the display until it is power cycled or until the **Display SSID** QR code is scanned again.

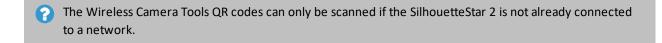

The Wireless Camera Tools QR codes can be printed, or downloaded as images and emailed. This may help if you need Silhouette users without admin access to scan them for diagnostic or setup purposes.

### **Creating a Network Configuration**

Select the **Click to add network** button in the **SilhouetteStar 2** screen to create a new network configuration. The **Create Network** screen is displayed, with compulsory fields marked with an asterisk.

Enter a Name, Type, Network SSID, and Network Password. The network password must be at least 8 characters long.

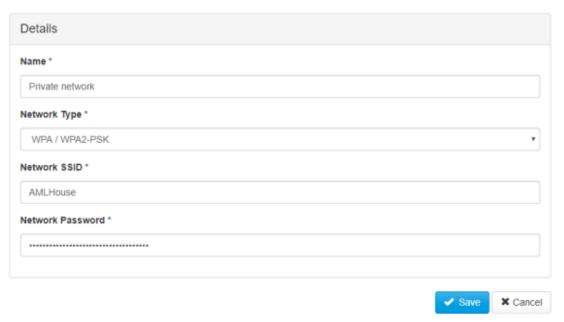

To save the network settings, select the **Save** button at the bottom of the screen.

### **Editing a Network Configuration**

To edit a network configuration, in the **SilhouetteStar 2** screen, select the network from the networks list. The information for the network is displayed in a read-only view.

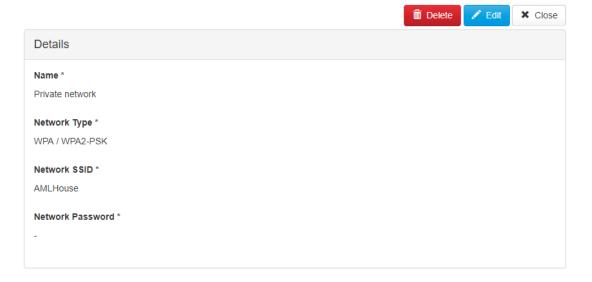

Select the **Edit** button to edit the network and update the information, see <u>Creating a Network Configuration</u>. To delete the network, use the **Delete** button.

| Select the <b>Close</b> button to go back to the <u>Network Configurations and Wireless Camera Tools</u> screen. |  |
|----------------------------------------------------------------------------------------------------|--|
|                                                                                                    |  |
|                                                                                                    |  |
|                                                                                                    |  |
|                                                                                                    |  |
|                                                                                                    |  |
|                                                                                                    |  |
|                                                                                                    |  |
|                                                                                                    |  |
|                                                                                                    |  |
|                                                                                                    |  |
|                                                                                                    |  |
|                                                                                                    |  |
|                                                                                                    |  |
|                                                                                                    |  |
|                                                                                                    |  |
|                                                                                                    |  |

### **Retrieving SilhouetteStar 2 Device Logs**

The SilhouetteStar 2 device keeps software logs, which can be accessed and sent to ARANZ Medical support if there are any problems with the SilhouetteStar 2.

The logs are able to be downloaded from a basic web site hosted on the SilhouetteStar 2. To access the web site:

- 1. Have the SilhouetteStar 2 turned on and plugged into the computer using the USB cable.
- 2. Use a Web Browser on the computer to access the web page at http://169.254.0.1/. See "Checking the SilhouetteStar 2 DHCP Configuration" to confirm the IP address that the SilhouetteStar 2 is using.

An example of the SilhouetteStar 2 device web site is shown below in the IE web browser.

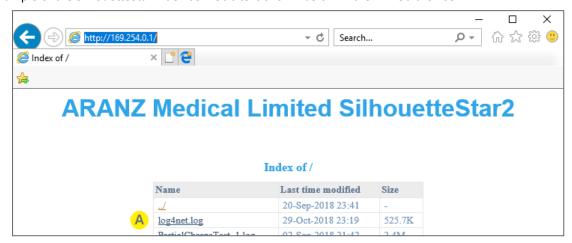

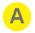

#### log4net.log

The log file(s) on the SilhouetteStar 2 device have the file name log4net.log.

To download a log file right-click on the file name and select *Save link as....* If you need to supply log files to ARANZ Medical Support:

- 1. Save the file(s) to your local computer into a folder named with the device serial number and the current date.
- 2. Zip the whole folder up.
- 3. Send the zipped log file folder to support@aranzmedical.com.

The SilhouetteStar 2 creates a new log file once the current log file reaches a size limit (nominally 1MB) and archives the older log files. Up to 10 older log files are kept on the device before being deleted.

- The current log file on the device is named log4net.log.
- The most recent archived log file is named log4net.log.1
- The oldest archived log file is named log4net.log.10.

There may be other files available for download but these can typically be ignored.

## **Email Configuration**

The email configuration page contains both the email sending SMTP settings as well as some details as to the current state of the email system within Silhouette.

### **SMTP Configuration**

The Email Configuration options must be enabled to allow certain system functions to operate, e.g. password reset, and can only be set in SilhouetteCentral.

Select the Email Configuration option in the admin sidebar to set the SMTP Email server settings.

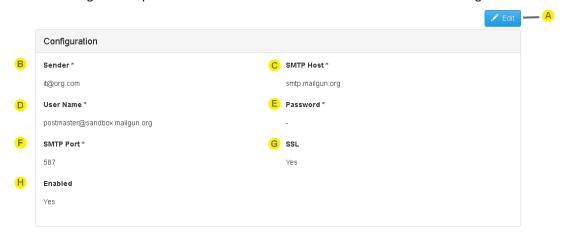

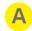

#### Edit

Select the **Edit** button to change from read-only mode to edit mode.

In Edit mode, compulsory fields are marked with an asterisk. After editing the Email configuration details, select the **Save** button at the bottom of the screen to save the configuration and return to the read-only view.

The Edit button will not be present for SilhouetteCentral instances hosted by ARANZ Medical, as these instances have their email settings managed by ARANZ Medical. Please contact your Account Manager if you are a hosted SilhouetteCentral customer and wish to customize your email configuration.

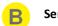

The reply to address used when sending email from Silhouette.

C SMTP Host

The Simple Mail Transfer Protocol (SMTP) host that is used to send Email.

User Name

The user name of the account used to send mail on the SMTP host.

Password

The password of the account used to send mail on the SMTP host.

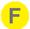

#### **SMTP Port**

The TCP port used to communicate with the SMTP host. Get this information from the SMTP host provider.

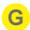

#### SSL

Set to Yes if your SMTP Host supports sending Email using SSL.

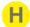

#### **Enabled**

Set to Yes to enable Email sending from SilhouetteCentral.

Set to No to disable all Email sending from SilhouetteCentral.

### **Email System Statistics**

At the bottom of the Email Configuration page, there is a section showing the performance of the email system.

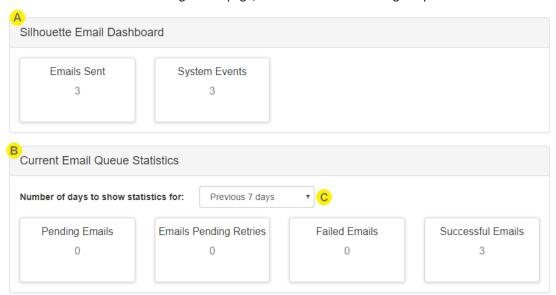

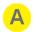

### **System Email Dashboard**

This section shows the total number of emails sent and system events (e.g. assessment create or update events) that caused an email that have ever been generated by Silhouette. Typically the email sent count will be higher as a single system event can result in multiple emails generated with each email getting sent to multiple recipients as individual emails.

#### 72 • Email System Statistics

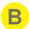

#### **Current Email Queue Statistics**

This section shows the count of emails in the current processing queue. The queue only shows values for up to a maximum on 30 days, as the emails that have been sent by Silhouette that are older than this are removed from the System.

**Pending Emails:** The number of emails that are in the queue waiting to be sent

**Emails Pending Retries:** The number of emails that have failed to send at least once, but that Silhouette will attempt to send later

**Failed Emails:** The number of emails that have failed to send even after Silhouette has tried multiple times to send them.

Successful Emails: The number of emails that successfully been sent.

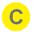

#### **Current Email Queue Statistics Date Range**

Select the date range to show the current queue statistics for.

# **Appendices**

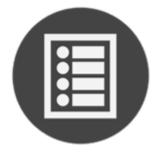

Appendix A: Getting Support

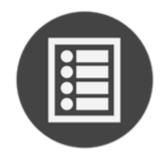

Appendix B: Anatomical Sites

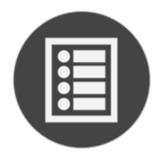

**Appendix C: Notes Definitions** 

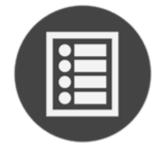

Appendix D: Clinical Data Export
Format

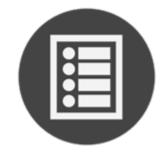

Appendix E: Regular Expressions

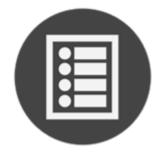

Appendix F: Conditional Expression
Syntax

## **Appendix A: Getting Support**

You can contact ARANZ Medical support by using the contact information listed below:

### **Customer Support**

Email: support@aranzmedical.com

Phone (International): +64 3 961 1988

Phone (US Customers): +1 877 274 5468

Please contact your system administrator for first level

support contact information.

### **Sales Enquiries**

Phone (International): +64-3-374-6120

Phone (US customers): 866-467-0934

Fax: +64-3-374-6130

Email: sales@aranzmedical.com

#### **ARANZ Medical Website**

www.aranzmedical.com

## **Appendix B: Anatomical Sites**

Wounds recorded within SilhouetteConnect and SilhouetteCentral are always assigned to an anatomical site for reporting and identification purposes.

When specifying an anatomical site the user is prompted to select options from a series of hierarchical drop-down lists. The options available in the next drop-down list depend upon the selection the user made in the previous.

The following tables outline the available anatomical sites and the selections a user must make in the Gross Division, Handedness and Location drop-down lists in order to select them.

The anatomical sites described in this appendix reflect the default set of anatomical sites that SilhouetteCentral and SilhouetteConnect are setup with. They do not show any customisations made.

## **Head & Neck**

| Gross Division | Handedness | Location      | Display within Silhouette |
|----------------|------------|---------------|---------------------------|
| Scalp          |            | Superior      | Scalp, Superior           |
|                |            | Posterior     | Scalp, Posterior          |
|                |            | Left Lateral  | Scalp, Left Lateral       |
|                |            | Right Lateral | Scalp, Right Lateral      |
| Forehead       |            | Anterior      | Forehead, Anterior        |
|                |            | Left Lateral  | Forehead, Left Lateral    |
|                |            | Right Lateral | Forehead, Right Lateral   |
| Temple         | Left       |               | Left Temple               |
|                | Right      |               | Right Temple              |
| Orbit          | Left       | Superior      | Left Orbit, Superior      |
|                |            | Inferior      | Left Orbit, Inferior      |
|                |            | Eyeball       | Left Orbit, Eyeball       |
|                |            | Medial        | Left Orbit, Medial        |
|                |            | Lateral       | Left Orbit, Lateral       |
|                | Right      | Superior      | Right Orbit, Superior     |
|                |            | Inferior      | Right Orbit, Inferior     |
|                |            | Eyeball       | Right Orbit, Eyeball      |
|                |            | Medial        | Right Orbit, Medial       |
|                |            | Lateral       | Right Orbit, Lateral      |
| Cheek          | Left       | Superior      | Left Cheek, Superior      |
|                |            | Inferior      | Left Cheek, Inferior      |
|                |            | Anterior      | Left Cheek, Anterior      |
|                |            | Posterior     | Left Cheek, Posterior     |
|                |            | Central       | Left Cheek                |
|                | Right      | Superior      | Right Cheek, Superior     |
|                |            | Inferior      | Right Cheek, Inferior     |
|                |            | Anterior      | Right Cheek, Anterior     |
|                |            | Posterior     | Right Cheek, Posterior    |
|                |            | Central       | Right Cheek               |

| Gross Division | Handedness | Location      | Display within Silhouette |
|----------------|------------|---------------|---------------------------|
| Ear            | Left       | Superior      | Left Ear, Superior        |
|                |            | Inferior      | Left Ear, Inferior        |
|                |            | Anterior      | Left Ear, Anterior        |
|                |            | Posterior     | Left Ear, Posterior       |
|                | Right      | Superior      | Right Ear, Superior       |
|                |            | Inferior      | Right Ear, Inferior       |
|                |            | Anterior      | Right Ear, Anterior       |
|                |            | Posterior     | Right Ear, Posterior      |
| Nose           | •          | Superior      | Nose, Superior            |
|                |            | Inferior      | Nose, Inferior            |
|                |            | Anterior      | Nose, Anterior            |
|                |            | Left Lateral  | Nose, Left Lateral        |
|                |            | Right Lateral | Nose, Right Lateral       |
| Lip            | Lip        |               | Lip, Upper                |
|                |            | Lower         | Lip, Lower                |
|                |            | Left Angle    | Lip, Left Angle           |
|                |            | Right Angle   | Lip, Right Angle          |
| Jaw            |            | Anterior      | Jaw, Anterior             |
|                |            | Inferior      | Jaw, Inferior             |
|                |            | Left Lateral  | Jaw, Left Lateral         |
|                |            | Right Lateral | Jaw, Right Lateral        |
| Neck           |            | Anterior      | Neck, Anterior            |
|                |            | Left Lateral  | Neck, Left Lateral        |
|                |            | Right Lateral | Neck, Right Lateral       |
|                |            | Posterior     | Neck, Posterior           |

## Torso

| Gross Division | Handedness | Location             | Display within Silhouette     |
|----------------|------------|----------------------|-------------------------------|
| Thorax         | Left       | Clavicular region    | Left Clavicular region        |
|                |            | Axilla               | Left Axilla                   |
|                |            | Lateral region       | Left Lateral region, Thorax   |
|                | Right      | Clavicular region    | Right Clavicular region       |
|                |            | Axilla               | Right Axilla                  |
|                |            | Lateral region       | Right Lateral region, Thorax  |
| Sternum        | •          | Superior             | Sternum, Superior             |
|                |            | Inferior             | Sternum, Inferior             |
| Breast         | Left       | Superior             | Left Breast, Superior         |
|                |            | Inferior             | Left Breast, Inferior         |
|                |            | Anterior             | Left Breast, Anterior         |
|                |            | Medial               | Left Breast, Medial           |
|                |            | Lateral              | Left Breast, Lateral          |
|                |            | Nipple               | Left Breast, Nipple           |
|                | Right      | Superior             | Right Breast, Superior        |
|                |            | Inferior             | Right Breast, Inferior        |
|                |            | Anterior             | Right Breast, Anterior        |
|                |            | Medial               | Right Breast, Medial          |
|                |            | Lateral              | Right Breast, Lateral         |
|                |            | Nipple               | Right Breast, Nipple          |
| Abdomen        |            | Right upper quadrant | Abdomen, Right upper quadrant |
|                |            | Right lower quadrant | Abdomen, Right lower quadrant |
|                |            | Left upper quadrant  | Abdomen, Left upper quadrant  |
|                |            | Left lower quadrant  | Abdomen, Left lower quadrant  |
|                |            | Midline - upper      | Abdomen, Midline - upper      |
|                |            | Umbilical            | Abdomen, Umbilical            |
|                |            | Midline - lower      | Abdomen, Midline - lower      |
|                |            | Left flank           | Abdomen, Left flank           |
|                |            | Right flank          | Abdomen, Right flank          |

| Gross Division | Handedness | Location        | Display within Silhouette   |
|----------------|------------|-----------------|-----------------------------|
| Back           | Left       | Scapular region | Left Back, Scapular region  |
|                |            | Thoracic region | Left Back, Thoracic region  |
|                |            | Lumbar region   | Left Back, Lumbar region    |
|                | Right      | Scapular region | Right Back, Scapular region |
|                |            | Thoracic region | Right Back, Thoracic region |
|                |            | Lumbar region   | Right Back, Lumbar region   |
| Spine          | ,          | Thoracic        | Spine, Thoracic             |
|                |            | Lumbar          | Spine, Lumbar               |

### **Pelvis**

| Gross Division         | Handedness | Location           | Display within Silhouette |
|------------------------|------------|--------------------|---------------------------|
| Spine/Gluteal cleft    | ,          | Sacrum             | Sacrum                    |
|                        |            | Соссух             | Соссух                    |
|                        |            | Peri-anal          | Peri-anal                 |
| Buttock                | Left       | Superior           | Left Buttock, Superior    |
|                        |            | Inferior           | Left Buttock, Inferior    |
|                        |            | Central            | Left Buttock              |
|                        |            | Medial             | Left Buttock, Medial      |
|                        |            | Lateral            | Left Buttock, Lateral     |
|                        | Right      | Superior           | Right Buttock, Superior   |
|                        |            | Inferior           | Right Buttock, Inferior   |
|                        |            | Central            | Right Buttock             |
|                        |            | Medial             | Right Buttock, Medial     |
|                        |            | Lateral            | Right Buttock, Lateral    |
| Misc. bony prominences | Left       | Iliac Crest        | Left Iliac Crest          |
|                        |            | Greater trochanter | Left Trochanter           |
|                        |            | Ischial Tuberosity | Left Ischial Tuberosity   |
|                        | Right      | Iliac Crest        | Right Iliac Crest         |
|                        |            | Greater trochanter | Right Trochanter          |
|                        |            | Ischial Tuberosity | Right Ischial Tuberosity  |
| Groin                  | Left       |                    | Left Groin                |
|                        | Right      |                    | Right Groin               |
| Genital Male           |            | Scrotum            | Scrotum                   |
|                        |            | Penis              | Penis                     |
|                        |            | Perineum           | Perineum                  |
| Genital Female         |            | Vulva              | Vulva                     |
|                        |            | Labia              | Labia                     |
|                        |            | Perineum           | Perineum                  |

## **Upper Extremity**

| Gross Division | Handedness | Location        | Display within Silhouette        |
|----------------|------------|-----------------|----------------------------------|
| Shoulder       | Left       | Superior        | Left Shoulder, Superior          |
|                |            | Anterior        | Left Shoulder, Anterior          |
|                |            | Posterior       | Left Shoulder, Posterior         |
|                |            | Lateral         | Left Shoulder, Lateral           |
|                | Right      | Superior        | Right Shoulder, Superior         |
|                |            | Anterior        | Right Shoulder, Anterior         |
|                |            | Posterior       | Right Shoulder, Posterior        |
|                |            | Lateral         | Right Shoulder, Lateral          |
| Upper Arm      | Left       | Anterior        | Left Upper Arm, Anterior         |
|                |            | Posterior       | Left Upper Arm, Posterior        |
|                |            | Medial          | Left Upper Arm, Medial           |
|                |            | Lateral         | Left Upper Arm, Lateral          |
|                |            | Circumferential | Left Upper Arm, Circumferential  |
|                | Right      | Anterior        | Right Upper Arm, Anterior        |
|                |            | Posterior       | Right Upper Arm, Posterior       |
|                |            | Medial          | Right Upper Arm, Medial          |
|                |            | Lateral         | Right Upper Arm, Lateral         |
|                |            | Circumferential | Right Upper Arm, Circumferential |
| Elbow          | Left       | Anterior        | Left Elbow, Anterior             |
|                |            | Posterior       | Left Elbow, Posterior            |
|                |            | Medial          | Left Elbow, Medial               |
|                |            | Lateral         | Left Elbow, Lateral              |
|                |            | Circumferential | Left Elbow, Circumferential      |
|                | Right      | Anterior        | Right Elbow, Anterior            |
|                |            | Posterior       | Right Elbow, Posterior           |
|                |            | Medial          | Right Elbow, Medial              |
|                |            | Lateral         | Right Elbow, Lateral             |
|                |            | Circumferential | Right Elbow, Circumferential     |

### 82 • Upper Extremity

| Gross Division | Handedness | Location        | Display within Silhouette      |
|----------------|------------|-----------------|--------------------------------|
| Forearm        | Left       | Anterior        | Left Forearm, Anterior         |
|                |            | Posterior       | Left Forearm, Posterior        |
|                |            | Medial          | Left Forearm, Medial           |
|                |            | Lateral         | Left Forearm, Lateral          |
|                |            | Circumferential | Left Forearm, Circumferential  |
|                | Right      | Anterior        | Right Forearm, Anterior        |
|                |            | Posterior       | Right Forearm, Posterior       |
|                |            | Medial          | Right Forearm, Medial          |
|                |            | Lateral         | Right Forearm, Lateral         |
|                |            | Circumferential | Right Forearm, Circumferential |
| Wrist          | Left       | Anterior        | Left Wrist, Anterior           |
|                |            | Posterior       | Left Wrist, Posterior          |
|                |            | Medial          | Left Wrist, Medial             |
|                |            | Lateral         | Left Wrist, Lateral            |
|                |            | Circumferential | Left Wrist, Circumferential    |
|                | Right      | Anterior        | Right Wrist, Anterior          |
|                |            | Posterior       | Right Wrist, Posterior         |
|                |            | Medial          | Right Wrist, Medial            |
|                |            | Lateral         | Right Wrist, Lateral           |
|                |            | Circumferential | Right Wrist, Circumferential   |
| Hand           | Left       | Palm            | Left Hand, Palm                |
|                |            | Dorsum          | Left Hand, Dorsum              |
|                |            | Medial          | Left Hand, Medial              |
|                |            | Lateral         | Left Hand, Lateral             |
|                |            | Circumferential | Left Hand, Circumferential     |
|                | Right      | Palm            | Right Hand, Palm               |
|                |            | Dorsum          | Right Hand, Dorsum             |
|                |            | Medial          | Right Hand, Medial             |
|                |            | Lateral         | Right Hand, Lateral            |
|                |            | Circumferential | Right Hand, Circumferential    |

| Gross Division | Handedness | Location      | Display within Silhouette |
|----------------|------------|---------------|---------------------------|
| Finger         | Left       | Thumb         | Left Thumb                |
|                |            | Index Finger  | Left Index Finger         |
|                |            | Middle Finger | Left Middle Finger        |
|                |            | Ring Finger   | Left Ring Finger          |
|                |            | Little Finger | Left Little Finger        |
|                | Right      | Thumb         | Right Thumb               |
|                |            | Index Finger  | Right Index Finger        |
|                |            | Middle Finger | Right Middle Finger       |
|                |            | Ring Finger   | Right Ring Finger         |
|                |            | Little Finger | Right Little Finger       |

## **Lower Extremity**

| Gross Division | Handedness | Location        | Display within Silhouette        |
|----------------|------------|-----------------|----------------------------------|
| Thigh          | Left       | Anterior        | Left Thigh, Anterior             |
|                |            | Posterior       | Left Thigh, Posterior            |
|                |            | Medial          | Left Thigh, Medial               |
|                |            | Lateral         | Left Thigh, Lateral              |
|                |            | Circumferential | Left Thigh, Circumferential      |
|                | Right      | Anterior        | Right Thigh, Anterior            |
|                |            | Posterior       | Right Thigh, Posterior           |
|                |            | Medial          | Right Thigh, Medial              |
|                |            | Lateral         | Right Thigh, Lateral             |
|                |            | Circumferential | Right Thigh, Circumferential     |
| Knee           | Left       | Anterior        | Left Knee, Anterior              |
|                |            | Posterior       | Left Knee, Posterior             |
|                |            | Medial          | Left Knee, Medial                |
|                |            | Lateral         | Left Knee, Lateral               |
|                |            | Circumferential | Left Knee, Circumferential       |
|                | Right      | Anterior        | Right Knee, Anterior             |
|                |            | Posterior       | Right Knee, Posterior            |
|                |            | Medial          | Right Knee, Medial               |
|                |            | Lateral         | Right Knee, Lateral              |
|                |            | Circumferential | Right Knee, Circumferential      |
| Lower leg      | Left       | Shin            | Left Shin                        |
|                |            | Calf            | Left Calf                        |
|                |            | Medial          | Lower left leg, Medial           |
|                |            | Lateral         | Lower left leg, Lateral          |
|                |            | Circumferential | Lower left leg, Circumferential  |
|                | Right      | Shin            | Right Shin                       |
|                |            | Calf            | Right Calf                       |
|                |            | Medial          | Lower right leg, Medial          |
|                |            | Lateral         | Lower right leg, Lateral         |
|                |            | Circumferential | Lower right leg, Circumferential |

| Gross Division | Handedness | Location          | Display within Silhouette |
|----------------|------------|-------------------|---------------------------|
| Ankle          | Left       | Medial Malleolus  | Left Medial Malleolus     |
|                |            | Lateral Malleolus | Left Lateral Malleolus    |
|                |            | Ankle Flexure     | Left Ankle Flexure        |
|                |            | Posterior         | Left Ankle, Posterior     |
|                | Right      | Medial Malleolus  | Right Medial Malleolus    |
|                |            | Lateral Malleolus | Right Lateral Malleolus   |
|                |            | Ankle Flexure     | Right Ankle Flexure       |
|                |            | Posterior         | Right Ankle, Posterior    |
| Foot           | Left       | Dorsum            | Left Foot, Dorsum         |
|                |            | Sole              | Left Foot, Sole           |
|                |            | Medial            | Left Foot, Medial         |
|                |            | Lateral           | Left Foot, Lateral        |
|                |            | Heel              | Left Foot, Heel           |
|                | Right      | Dorsum            | Right Foot, Dorsum        |
|                |            | Sole              | Right Foot, Sole          |
|                |            | Medial            | Right Foot, Medial        |
|                |            | Lateral           | Right Foot, Lateral       |
|                |            | Heel              | Right Foot, Heel          |
| Toe            | Left       | Big               | Left Toe, Big             |
|                |            | Second            | Left Toe, Second          |
|                |            | Third             | Left Toe, Third           |
|                |            | Fourth            | Left Toe, Fourth          |
|                |            | Fifth             | Left Toe, Fifth           |
|                | Right      | Big               | Right Toe, Big            |
|                |            | Second            | Right Toe, Second         |
|                |            | Third             | Right Toe, Third          |
|                |            | Fourth            | Right Toe, Fourth         |
|                |            | Fifth             | Right Toe, Fifth          |

## **Appendix C: Notes Definitions**

In addition to images and measurements SilhouetteConnect and SilhouetteCentral can be used to capture notes. Notes can be associated with a particular patient, visit or wound assessment. The following section of this document outlines the note fields available for clinicians to enter.

The notes described in this appendix reflect the default set of notes that SilhouetteCentral and SilhouetteConnect are setup with. They do not show any customisations made.

## **Patient admission**

### **Details**

| Item               | Variable                | Data Type | Visibility |     |
|--------------------|-------------------------|-----------|------------|-----|
| Expected Discharge | expected_discharge_date | Date      | Active     | Yes |
|                    |                         |           | Required   | No  |
|                    |                         |           | Visible    | Yes |
| Palliative Care    | palliative_care         | Boolean   | Active     | Yes |
|                    |                         |           | Required   | No  |
|                    |                         |           | Visible    | Yes |

## **Physicians**

| Item      | Variable                                        | Data Type                                 | Visibility                                 |   |
|-----------|-------------------------------------------------|-------------------------------------------|--------------------------------------------|---|
| Treating  | admission_and_discharge_<br>treating_physician  | Text  • Max Length: 255  • Multi-Line: No | Active Year<br>Required No<br>Visible Year |   |
| Referring | admission_and_discharge_<br>referring_physician | Text  • Max Length: 255  • Multi-Line: No | Active Year<br>Required No<br>Visible Year | ) |

## **Patient Details**

### **Details**

| Item          | Variable              | Data Type       | Visibility |     |
|---------------|-----------------------|-----------------|------------|-----|
| Patient ID    | details_patient_id    | Text            | Active     | Yes |
|               |                       | Max Length: 128 | Required   | Yes |
|               |                       | Multi-Line: No  | Visible    | Yes |
| Unit          | details_unit          | Unit            | Active     | Yes |
|               |                       |                 | Required   | Yes |
|               |                       |                 | Visible    | Yes |
| Last Name     | details_last_name     | Text            | Active     | Yes |
|               |                       | Max Length: 128 | Required   | Yes |
|               |                       | Multi-Line: No  | Visible    | Yes |
| First Name    | details_first_name    | Text            | Active     | Yes |
|               |                       | Max Length: 128 | Required   | Yes |
|               |                       | Multi-Line: No  | Visible    | Yes |
| Middle Name   | details_middle_name   | Text            | Active     | Yes |
|               |                       | Max Length: 128 | Required   | No  |
|               |                       | Multi-Line: No  | Visible    | Yes |
| Date of Birth | details_date_of_birth | Date            | Active     | Yes |
|               |                       |                 | Required   | Yes |
|               |                       |                 | Visible    | Yes |
| Gender        | details_is_female     | List (single    | Active     | Yes |
|               |                       | selection)      | Required   | Yes |
|               |                       |                 | Visible    | Yes |
|               | • Male                |                 |            |     |
|               | • Female              |                 |            |     |

### Address

| Item     | Variable         | Data Type       | Visibility |     |
|----------|------------------|-----------------|------------|-----|
| Street   | address_street   | Text            | Active     | Yes |
|          |                  | Max Length: 255 | Required   | No  |
|          |                  | Multi-Line: No  | Visible    | Yes |
| Suburb   | address_suburb   | Text            | Active     | Yes |
|          |                  | Max Length: 255 | Required   | No  |
|          |                  | Multi-Line: No  | Visible    | Yes |
| City     | address_city     | Text            | Active     | Yes |
|          |                  | Max Length: 255 | Required   | No  |
|          |                  | Multi-Line: No  | Visible    | Yes |
| State    | address_state    | Text            | Active     | Yes |
|          |                  | Max Length: 255 | Required   | No  |
|          |                  | Multi-Line: No  | Visible    | Yes |
| Postcode | address_postcode | Text            | Active     | Yes |
|          |                  | Max Length: 50  | Required   | No  |
|          |                  | Multi-Line: No  | Visible    | Yes |
| Country  | address_country  | Text            | Active     | Yes |
|          |                  | Max Length: 255 | Required   | No  |
|          |                  | Multi-Line: No  | Visible    | Yes |

### **Contact**

| Item         | Variable             | Data Type      | Visibility |     |
|--------------|----------------------|----------------|------------|-----|
| Home Phone   | contact_home_phone   | Text           | Active     | Yes |
|              |                      | Max Length: 50 | Required   | No  |
|              |                      | Multi-Line: No | Visible    | Yes |
| Mobile Phone | contact_mobile_phone | Text           | Active     | Yes |
|              |                      | Max Length: 50 | Required   | No  |
|              |                      | Multi-Line: No | Visible    | Yes |
| Work Phone   | contact_work_phone   | Text           | Active     | Yes |
|              |                      | Max Length: 50 | Required   | No  |
|              |                      | Multi-Line: No | Visible    | Yes |

## **Patient discharge**

### **Details**

| Item     | Variable                                                                | Data Type                                  | Visibility                    |                  |
|----------|-------------------------------------------------------------------------|--------------------------------------------|-------------------------------|------------------|
| Reason   | admission_status                                                        | List (single selection)                    | Active<br>Required<br>Visible | Yes<br>No<br>Yes |
|          | <ul><li>Discharged</li><li>Lost to follow-up</li><li>Deceased</li></ul> |                                            |                               |                  |
| Comments | discharge_comments                                                      | Text  • Max Length: 255  • Multi-Line: Yes | Active<br>Required<br>Visible | Yes<br>No<br>Yes |

## **Assessment of lower limb function**

## Right

| Item                      | Variable                                                                                                    | Data Type                    | Visibility                    |                  |
|---------------------------|----------------------------------------------------------------------------------------------------|------------------------------|-------------------------------|------------------|
| Warmth                    | lower_limb_assessment_<br>warmth_right_leg                                                                                                    | List (single selection)      | Active<br>Required<br>Visible | Yes<br>No<br>Yes |
|                           | <ul><li>Cold</li><li>Cool</li><li>Warm</li><li>Hot</li></ul>                                                                                            |                              |                               |                  |
| Venous signs              | lower_limb_assessment_<br>venous_signs_right_leg                                                                                                    | List (multiple<br>selection) | Active<br>Required<br>Visible | Yes<br>No<br>Yes |
|                           | <ul><li> Varicose veins</li><li> Atrophie blanche</li><li> Eczema</li><li> Lipodermatosclerosis</li><li> Hemosiderin staining</li></ul>                 |                              |                               |                  |
| Calf muscle effectiveness | lower_limb_assessment_calf_<br>muscle_effectiveness_right                                                                                               | Boolean                      | Active<br>Required<br>Visible | Yes<br>No<br>Yes |
| Arterial signs            | lower_limb_assessment_<br>arterial_signs_right_leg                                                                                                    | List (multiple<br>selection) | Active<br>Required<br>Visible | Yes<br>No<br>Yes |
|                           | <ul> <li>Hairless</li> <li>Shiny</li> <li>Capillary refill &gt; 3 seconds</li> <li>Dependent rubor</li> <li>Atrophic nails</li> <li>Cyanosis</li> </ul> |                              | ,                             |                  |

| Item                      | Variable                                                           | Data Type                    | Visibility                    |                  |
|---------------------------|--------------------------------------------------------------------|------------------------------|-------------------------------|------------------|
| Pulses palpable           | lower_limb_assessment_<br>pulses_palpable_right                    | List (multiple<br>selection) | Active<br>Required<br>Visible | Yes<br>No<br>Yes |
|                           | <ul><li>Dorsalis pedis</li><li>Posterior tibial</li></ul>          |                              |                               |                  |
| Dorsalis pedis pressure   | lower_limb_assessment_<br>dorsalis_pedis_pressure_right            | Decimal                      | Active<br>Required<br>Visible | Yes<br>No<br>Yes |
| Posterior tibial pressure | lower_limb_assessment_<br>posterior_tibial_pressure_right          | Decimal                      | Active<br>Required<br>Visible | Yes<br>No<br>Yes |
| Brachial pressure         | lower_limb_assessment_<br>brachial_pressure_right                  | Decimal                      | Active<br>Required<br>Visible | Yes<br>No<br>Yes |
| Pulse signal              | lower_limb_assessment_<br>pulse_signal_right                       | List (multiple<br>selection) | Active<br>Required<br>Visible | Yes<br>No<br>Yes |
|                           | <ul><li> Monophasic</li><li> Biphasic</li><li> Triphasic</li></ul> |                              |                               |                  |
| ABPI result               | lower_limb_assessment_abpi_<br>result_right                        | Decimal                      | Active<br>Required<br>Visible | Yes<br>No<br>Yes |
| Toe pressure              | lower_limb_assessment_toe_<br>pressure_right                       | Decimal                      | Active<br>Required<br>Visible | Yes<br>No<br>Yes |
| ТВРІ                      | lower_limb_assessment_tbpi_<br>right                               | Decimal                      | Active<br>Required<br>Visible | Yes<br>No<br>Yes |

| Item           | Variable                                       | Data Type    | Visibility                    |                  |
|----------------|------------------------------------------------|--------------|-------------------------------|------------------|
| Thinnest ankle | lower_limb_assessment_<br>thinnest_ankle_right | Decimal (cm) | Active<br>Required<br>Visible | Yes<br>No<br>Yes |
| Widest calf    | lower_limb_assessment_<br>widest_calf_right    | Decimal (cm) | Active<br>Required<br>Visible | Yes<br>No<br>Yes |

### **Ambulation**

| Item                                        | Variable                                                                                                    | Data Type                  | Visibility                    |                  |
|---------------------------------------------|----------------------------------------------------------------------------------------------------|----------------------------|-------------------------------|------------------|
| Ambulation                                  | lower_limb_assessment_<br>ambulation                                                                                                    | List (single<br>selection) | Active<br>Required<br>Visible | Yes<br>No<br>Yes |
|                                             | <ul> <li>Independent - no aid or assistance</li> <li>Independent with mobility aid or assistance</li> <li>Chair bound</li> <li>Bed bound</li> </ul> |                            |                               |                  |
| Client report of walking duration (minutes) | lower_limb_assessment_<br>client_report_of_walking_<br>duration_minutes                                                                             | Decimal                    | Active<br>Required<br>Visible | Yes<br>No<br>Yes |

### Left

| Item   | Variable               | Data Type    | Visibility |     |
|--------|------------------------|--------------|------------|-----|
| Warmth | lower_limb_assessment_ | List (single | Active     | Yes |
|        | warmth_left_leg        | selection)   | Required   | No  |
|        |                        |              | Visible    | Yes |
|        | • Cold                 |              |            |     |
|        | • Cool                 |              |            |     |
|        | • Warm                 |              |            |     |
|        | • Hot                  |              |            |     |

| Item                      | Variable                                                                                                    | Data Type                    | Visibility                    |                  |
|---------------------------|----------------------------------------------------------------------------------------------------|------------------------------|-------------------------------|------------------|
| Venous signs              | lower_limb_assessment_<br>venous_signs_left_leg                                                                                                    | List (multiple<br>selection) | Active<br>Required<br>Visible | Yes<br>No<br>Yes |
|                           | <ul> <li>Varicose veins</li> <li>Atrophie blanche</li> <li>Eczema</li> <li>Lipodermatosclerosis</li> <li>Hemosiderin staining</li> </ul>                |                              |                               |                  |
| Calf muscle effectiveness | lower_limb_assessment_calf_<br>muscle_effectiveness_left                                                                                                | Boolean                      | Active<br>Required<br>Visible | Yes<br>No<br>Yes |
| Arterial signs            | lower_limb_assessment_<br>arterial_signs_left_leg                                                                                                    | List (multiple<br>selection) | Active<br>Required<br>Visible | Yes<br>No<br>Yes |
|                           | <ul> <li>Hairless</li> <li>Shiny</li> <li>Capillary refill &gt; 3 seconds</li> <li>Dependent rubor</li> <li>Atrophic nails</li> <li>Cyanosis</li> </ul> |                              |                               |                  |
| Pulses palpable           | lower_limb_assessment_<br>pulses_palpable_left                                                                                                    | List (multiple<br>selection) | Active<br>Required<br>Visible | Yes<br>No<br>Yes |
|                           | <ul><li>Dorsalis pedis</li><li>Posterior tibial</li></ul>                                                                                               |                              |                               |                  |
| Dorsalis pedis pressure   | lower_limb_assessment_<br>dorsalis_pedis_pressure_left                                                                                                  | Decimal                      | Active<br>Required<br>Visible | Yes<br>No<br>Yes |

| Item                      | Variable                                                           | Data Type                    | Visibility                    |                  |
|---------------------------|--------------------------------------------------------------------|------------------------------|-------------------------------|------------------|
| Posterior tibial pressure | lower_limb_assessment_<br>posterior_tibial_pressure_left           | Decimal                      | Active<br>Required<br>Visible | Yes<br>No<br>Yes |
| Brachial pressure         | lower_limb_assessment_<br>brachial_pressure_left                   | Decimal                      | Active<br>Required<br>Visible | Yes<br>No<br>Yes |
| Pulse signal              | lower_limb_assessment_<br>pulse_signal_left                        | List (multiple<br>selection) | Active<br>Required<br>Visible | Yes<br>No<br>Yes |
|                           | <ul><li> Monophasic</li><li> Biphasic</li><li> Triphasic</li></ul> |                              |                               |                  |
| ABPI result               | lower_limb_assessment_abpi_<br>result_left                         | Decimal                      | Active<br>Required<br>Visible | Yes<br>No<br>Yes |
| Toe pressure              | lower_limb_assessment_toe_<br>pressure_left                        | Decimal                      | Active<br>Required<br>Visible | Yes<br>No<br>Yes |
| ТВРІ                      | lower_limb_assessment_tbpi_<br>left                                | Decimal                      | Active<br>Required<br>Visible | Yes<br>No<br>Yes |
| Thinnest ankle            | lower_limb_assessment_<br>thinnest_ankle_left                      | Decimal (cm)                 | Active<br>Required<br>Visible | Yes<br>No<br>Yes |
| Widest calf               | lower_limb_assessment_<br>widest_calf_left                         | Decimal (cm)                 | Active<br>Required<br>Visible | Yes<br>No<br>Yes |

### **Comments**

| Item     | Variable                           | Data Type                                  | Visibility                    |                  |
|----------|------------------------------------|--------------------------------------------|-------------------------------|------------------|
| Comments | lower_limb_assessment_<br>comments | Text  • Max Length: 255  • Multi-Line: Yes | Active<br>Required<br>Visible | Yes<br>No<br>Yes |

## **Visit Assessment**

## Vital signs

| Item                      | Variable                     | Data Type        | Visibility |     |
|---------------------------|------------------------------|------------------|------------|-----|
| Weight                    | vital_signs_weight           | Decimal (kg)     | Active     | Yes |
|                           |                              |                  | Required   | No  |
|                           |                              |                  | Visible    | Yes |
| Height                    | vital_signs_height           | Decimal (cm)     | Active     | Yes |
|                           |                              |                  | Required   | No  |
|                           |                              |                  | Visible    | Yes |
| Pulse rate                | vital_signs_pulse_rate       | Decimal (/min)   | Active     | Yes |
|                           |                              |                  | Required   | No  |
|                           |                              |                  | Visible    | Yes |
| Respiration rate          | vital_signs_respiration_rate | Decimal (/min)   | Active     | Yes |
|                           |                              |                  | Required   | No  |
|                           |                              |                  | Visible    | Yes |
| Blood pressure, systolic  | vital_signs_blood_pressure_  | Decimal (mmHg)   | Active     | Yes |
|                           | systolic                     |                  | Required   | No  |
|                           |                              |                  | Visible    | Yes |
| Blood pressure, diastolic | vital_signs_blood_pressure_  | Decimal (mmHg)   | Active     | Yes |
|                           | diastolic                    |                  | Required   | No  |
|                           |                              |                  | Visible    | Yes |
| Temperature               | vital_signs_temperature      | Decimal ( C)     | Active     | Yes |
|                           |                              |                  | Required   | No  |
|                           |                              |                  | Visible    | Yes |
| Blood glucose level       | vital_signs_blood_glucose_   | Decimal (mmol/L) | Active     | Yes |
|                           | level                        |                  | Required   | No  |
|                           |                              |                  | Visible    | Yes |

## **Related Pain (Non-Wound)**

| Item         | Variable                                                                                                    | Data Type                                  | Visibility                    |                  |
|--------------|----------------------------------------------------------------------------------------------------|--------------------------------------------|-------------------------------|------------------|
| Location     | related_pain_nonwound_<br>location                                                                                                    | Text  • Max Length: 255  • Multi-Line: No  | Active<br>Required<br>Visible | Yes<br>No<br>Yes |
| Scale (0-10) | related_pain_nonwound_<br>scale_010                                                                                                    | Integer Interval: 1 Range: 0 to 10         | Active<br>Required<br>Visible | Yes<br>No<br>Yes |
| Occurrence   | related_pain_nonwound_<br>occurrence                                                                                                   | List (multiple selection)                  | Active<br>Required<br>Visible | Yes<br>No<br>Yes |
|              | <ul> <li>At dressing change</li> <li>Night pain</li> <li>On walking</li> <li>On elevation</li> <li>Dependent</li> <li>Other</li> </ul> |                                            |                               |                  |
| Comments     | related_pain_nonwound_<br>comments                                                                                                    | Text  • Max Length: 255  • Multi-Line: Yes | Active<br>Required<br>Visible | Yes<br>No<br>Yes |

### Edema

| Item    | Variable      | Data Type | Visibility |     |
|---------|---------------|-----------|------------|-----|
| Pitting | edema_pitting | Boolean   | Active     | Yes |
|         |               |           | Required   | No  |
|         |               |           | Visible    | Yes |

| Item             | Variable             | Data Type       | Visibility |     |
|------------------|----------------------|-----------------|------------|-----|
| Location (right) | edema_location_right | List (multiple  | Active     | Yes |
|                  |                      | selection)      | Required   | No  |
|                  |                      |                 | Visible    | Yes |
|                  | • Toes               |                 |            |     |
|                  | • Foot               |                 |            |     |
|                  | Gaiter               |                 |            |     |
|                  | Above gaiter         |                 |            |     |
|                  | • Knee               |                 |            |     |
|                  | • Thigh              |                 |            |     |
| Location (left)  | edema_location_left  | List (multiple  | Active     | Yes |
|                  |                      | selection)      | Required   | No  |
|                  |                      |                 | Visible    | Yes |
|                  | • Toes               |                 |            |     |
|                  | • Foot               |                 |            |     |
|                  | • Gaiter             |                 |            |     |
|                  | Above gaiter         |                 |            |     |
|                  | • Knee               |                 |            |     |
|                  | • Thigh              |                 |            |     |
| Location: Other  | edema_location_other | Text            | Active     | Yes |
|                  |                      | Max Length: 255 | Required   | No  |
|                  |                      | Multi-Line: No  | Visible    | Yes |
| Comments         | edema_comments       | Text            | Active     | Yes |
|                  |                      | Max Length: 255 | Required   | No  |
|                  |                      | Multi-Line: Yes | Visible    | Yes |

## **Factors Affecting Healing**

| Item                      | Variable                                              | Data Type | Visibility                    |                  |
|---------------------------|-------------------------------------------------------|-----------|-------------------------------|------------------|
| Impaired sensation (left) | factors_affecting_healing_<br>impaired_sensation_left | Boolean   | Active<br>Required<br>Visible | Yes<br>No<br>Yes |

### 100 • Factors Affecting Healing

| Item                       | Variable                                                                             | Data Type               | Visibility                    |                  |
|----------------------------|--------------------------------------------------------------------------------------|-------------------------|-------------------------------|------------------|
| Impaired sensation (right) | factors_affecting_healing_<br>impaired_sensation_right                               | Boolean                 | Active<br>Required<br>Visible | Yes<br>No<br>Yes |
| Braden outcome             | factors_affecting_healing_<br>braden_outcome                                         | List (single selection) | Active<br>Required<br>Visible | Yes<br>No<br>Yes |
|                            | <ul><li>Low risk</li><li>Mod risk</li><li>High risk</li><li>Very high risk</li></ul> |                         |                               |                  |
| PURA outcome               | factors_affecting_healing_<br>pura_outcome                                           | List (single selection) | Active<br>Required<br>Visible | Yes<br>No<br>Yes |
|                            | <ul><li>Low risk</li><li>Mod risk</li><li>High risk</li><li>Very high risk</li></ul> |                         |                               |                  |

| Item                    | Variable                                                                                                    | Data Type                                 | Visibility                    |                  |
|-------------------------|----------------------------------------------------------------------------------------------------|-------------------------------------------|-------------------------------|------------------|
| Nutritional Risk screen | factors_affecting_healing_                                                                                                    | List (multiple                            | Active                        | Yes              |
|                         | nutritional_risk_screen                                                                                                    | selection)                                | Required                      | No               |
|                         |                                                                                                    |                                           | Visible                       | Yes              |
|                         | <ul> <li>Obvious underweight-frail</li> <li>Unintentional weight loss</li> <li>Reduced appetite or food</li> <li>Mouth teeth problems</li> <li>Swallowing problems</li> <li>Follows a special diet</li> <li>Needs assistance to shop for the same of the same of t</li></ul> | and fluid intake  For food  re food  self |                               |                  |
| BMI outcome             | factors_affecting_healing_<br>bmi_outcome                                                                                                    | List (single selection)                   | Active<br>Required<br>Visible | Yes<br>No<br>Yes |
|                         | <ul> <li>Underweight (&lt;18.5)</li> <li>Normal (18.5 - 24.9)</li> <li>Overweight (25 - 29.9)</li> <li>Obese (&gt;30)</li> </ul>                                                                                                    |                                           |                               |                  |

## **Wound Assessment**

## **Images**

| Item         | Variable                        | Data Type     | Visibility                    |                  |
|--------------|---------------------------------|---------------|-------------------------------|------------------|
| Wound Images | images_wound_images             | Image Capture | Active<br>Required<br>Visible | Yes<br>No<br>Yes |
|              | Trace images screen is enabled. |               |                               |                  |

# **Details**

## 104 • Details

| Item     | Variable               | Data Type               | Visibility         |           |
|----------|------------------------|-------------------------|--------------------|-----------|
| Etiology | wound_history_etiology | List (single selection) | Active<br>Required | Yes<br>No |
|          |                        |                         | Visible            | Yes       |

| Item | Variable                     | Data Type         | Visibility |
|------|------------------------------|-------------------|------------|
|      | Pressure Ulcer: Stage 1      |                   |            |
|      | Pressure Ulcer: Stage 2      |                   |            |
|      | Pressure Ulcer: Stage 3      |                   |            |
|      | Pressure Ulcer: Stage 4      |                   |            |
|      | Pressure Ulcer: Unstageable  | (dressing/device) |            |
|      | Pressure Ulcer: Unstageable  | (eschar/slough)   |            |
|      | Deep Tissue Injury           |                   |            |
|      | Venous Ulcer                 |                   |            |
|      | Arterial insufficiency       |                   |            |
|      | Mixed Venous/Arterial        |                   |            |
|      | • Diabetic                   |                   |            |
|      | Neuropathic: Non-diabetic    |                   |            |
|      | Surgical: Closed             |                   |            |
|      | Surgical: Full thickness     |                   |            |
|      | Surgical: Partial thickness  |                   |            |
|      | Surgical: Dehiscence         |                   |            |
|      | Drainage Device              |                   |            |
|      | Trauma: Full thickness       |                   |            |
|      | Trauma: Partial thickness    |                   |            |
|      | Trauma: Superficial          |                   |            |
|      | Skin tear: Category 1        |                   |            |
|      | Skin tear: Category 2a       |                   |            |
|      | Skin tear: Category 2b       |                   |            |
|      | Skin tear: Category 3        |                   |            |
|      | Burn: Superficial thickness  |                   |            |
|      | Burn: Partial thickness      |                   |            |
|      | Burn: Full thickness         |                   |            |
|      | Cancerous: Fungating lesion  |                   |            |
|      | Cancerous: Ulcerating lesion |                   |            |
|      | Cancerous: Other             |                   |            |
|      | Skin graft                   |                   |            |
|      | Donor site                   |                   |            |
|      | Pilonidal wound              |                   |            |

## 106 • Details

| Item             | Variable                         | Data Type      | Visibility |     |
|------------------|----------------------------------|----------------|------------|-----|
| Wound Margins    | wound_margins_sloping            | List (multiple | Active     | Yes |
|                  |                                  | selection)     | Required   | No  |
|                  |                                  |                | Visible    | Yes |
|                  | • Sloping                        |                |            |     |
|                  | <ul> <li>Punched out</li> </ul>  |                |            |     |
|                  | • Rolled                         |                |            |     |
|                  | • Everted                        |                |            |     |
|                  | <ul> <li>Undermining</li> </ul>  |                |            |     |
|                  | • Sinus                          |                |            |     |
|                  | • Inflamed                       |                |            |     |
| Surrounding Skin | surrounding_skin_tissue_         |                | Active     | Yes |
|                  | paper_skin                       | selection)     | Required   | No  |
|                  |                                  |                | Visible    | Yes |
|                  | • 'Tissue paper' skin            |                |            |     |
|                  | Peri-wound edema                 |                |            |     |
|                  | <ul> <li>Macerated</li> </ul>    |                |            |     |
|                  | • Erythema                       |                |            |     |
|                  | <ul> <li>Inflammation</li> </ul> |                |            |     |
|                  | <ul> <li>Pustules</li> </ul>     |                |            |     |
|                  | Eczema                           |                |            |     |
|                  | • Dry/scaly                      |                |            |     |
|                  | <ul> <li>Healthy</li> </ul>      |                |            |     |
|                  |                                  |                |            |     |

| Item                                        | Variable                                                                                                    | Data Type                    | Visibility                    |                  |
|---------------------------------------------|----------------------------------------------------------------------------------------------------|------------------------------|-------------------------------|------------------|
| Signs of Critical Colonization or Infection | signs_of_critical_colonization_<br>or_infection_cellulitis                                                                                                    | List (multiple<br>selection) | Active<br>Required<br>Visible | Yes<br>No<br>Yes |
|                                             | <ul> <li>Cellulitis</li> <li>Suppuration</li> <li>Lymphangitis</li> <li>Sepsis</li> <li>Bacteremia</li> <li>Granulation changes</li> <li>Exudate increase</li> <li>Increase/new pain</li> <li>Impaired/delayed healing</li> <li>Wound breakdown/new slo</li> </ul> | ugh                          |                               |                  |
| Exudate Volume                              | exudate_volume                                                                                                    | List (single selection)      | Active<br>Required<br>Visible | Yes<br>No<br>Yes |
|                                             | <ul><li>None</li><li>Low</li><li>Moderate</li><li>High</li></ul>                                                                                                    |                              |                               |                  |
| Exudate Type                                | exudate_type                                                                                                    | List (single selection)      | Active<br>Required<br>Visible | Yes<br>No<br>Yes |
|                                             | <ul><li>Serous</li><li>Serosanguineous</li><li>Sanguineous</li><li>Purulent</li></ul>                                                                                                    |                              |                               |                  |

# **Wound Pain**

| Item              | Variable                                                         | Data Type                 | Visibility |     |  |  |  |
|-------------------|------------------------------------------------------------------|---------------------------|------------|-----|--|--|--|
| Frequency         | wound_pain_frequency                                             | List (single              | Active     | Yes |  |  |  |
|                   |                                                                  | selection)                | Required   | No  |  |  |  |
|                   |                                                                  |                           | Visible    | Yes |  |  |  |
|                   | <ul><li>Absent</li><li>Intermittent</li><li>Continuous</li></ul> |                           |            |     |  |  |  |
|                   |                                                                  | I,                        |            |     |  |  |  |
| Nature of pain wo | wound_pain_nature_of_pain                                        | List (multiple selection) | Active     | Yes |  |  |  |
|                   |                                                                  |                           | Required   | No  |  |  |  |
|                   |                                                                  |                           | Visible    | Yes |  |  |  |
|                   | • Throbbing                                                      |                           |            |     |  |  |  |
|                   | • Shooting                                                       |                           |            |     |  |  |  |
|                   | Stabbing                                                         | Stabbing                  |            |     |  |  |  |
|                   | • Sharp                                                          |                           |            |     |  |  |  |
|                   | Cramping                                                         | • Cramping                |            |     |  |  |  |
|                   | • Gnawing                                                        | Gnawing                   |            |     |  |  |  |
|                   | Hot/burning                                                      |                           |            |     |  |  |  |
|                   | • Aching                                                         |                           |            |     |  |  |  |
|                   | • Heavy                                                          |                           |            |     |  |  |  |
|                   | • Tender                                                         |                           |            |     |  |  |  |
|                   | • Splitting                                                      |                           |            |     |  |  |  |
|                   | Tiring/exhausting                                                |                           |            |     |  |  |  |
|                   | <ul> <li>Sickening</li> </ul>                                    |                           |            |     |  |  |  |
|                   | • Fearful                                                        |                           |            |     |  |  |  |
|                   | Cruel/punishing                                                  |                           |            |     |  |  |  |
|                   | • Other                                                          |                           |            |     |  |  |  |

| Item                      | Variable                                                                                                    | Data Type                                  | Visibility                    |                  |
|---------------------------|----------------------------------------------------------------------------------------------------|--------------------------------------------|-------------------------------|------------------|
| Current interventions     | wound_pain_current_<br>interventions                                                                           | List (multiple<br>selection)               | Active<br>Required<br>Visible | Yes<br>No<br>Yes |
|                           | <ul><li>Pharmacological</li><li>Non-pharmacological</li><li>Dressing/removal technique</li><li>Other</li></ul> |                                            |                               |                  |
| At dressing change (0-10) | wound_pain_at_dressing_<br>change_010                                                                          | Integer Interval: 1 Range: 0 to 10         | Active<br>Required<br>Visible | Yes<br>No<br>Yes |
| Night pain (0-10)         | wound_pain_night_pain_010                                                                                      | Integer Interval: 1 Range: 0 to 10         | Active<br>Required<br>Visible | Yes<br>No<br>Yes |
| On walking (0-10)         | wound_pain_on_walking_010                                                                                      | Integer Interval: 1 Range: 0 to 10         | Active<br>Required<br>Visible | Yes<br>No<br>Yes |
| On elevation (0-10)       | wound_pain_on_elevation_<br>010                                                                                | Integer Interval: 1 Range: 0 to 10         | Active<br>Required<br>Visible | Yes<br>No<br>Yes |
| Dependent (0-10)          | wound_pain_dependent_010                                                                                       | Integer Interval: 1 Range: 0 to 10         | Active<br>Required<br>Visible | Yes<br>No<br>Yes |
| Other (0-10)              | wound_pain_other_010                                                                                           | Integer  Interval: 1  Range: 0 to 10       | Active<br>Required<br>Visible | Yes<br>No<br>Yes |
| Comments                  | wound_pain_other_<br>description                                                                               | Text  • Max Length: 255  • Multi-Line: Yes | Active<br>Required<br>Visible | Yes<br>No<br>Yes |

## 110 • Comments

# **Comments**

| Item     | Variable            | Data Type       | Visibility |     |
|----------|---------------------|-----------------|------------|-----|
| Comments | assessment_comments | Text            | Active     | Yes |
|          |                     | Max Length: 255 | Required   | No  |
|          |                     | Multi-Line: Yes | Visible    | Yes |

# **Investigation History**

# **Investigation History**

| Item       | Variable                                                                                                    | Data Type                                  | Visibility                    |                  |
|------------|----------------------------------------------------------------------------------------------------|--------------------------------------------|-------------------------------|------------------|
| Diagnostic | investigation_history_<br>diagnostic                                                                                                    | List (multiple selection)                  | Active<br>Required<br>Visible | Yes<br>No<br>Yes |
|            | <ul><li>Venous duplex</li><li>Arterial duplex</li><li>Angiogram</li><li>X-ray</li></ul>                                                 | List (multiple                             |                               |                  |
| Pathology  | investigation_history_<br>pathology                                                                                                    | List (multiple selection)                  | Active<br>Required<br>Visible | Yes<br>No<br>Yes |
|            | <ul> <li>Wound biopsy</li> <li>Hb</li> <li>Thyroid function</li> <li>Albumin</li> <li>Creatinine</li> <li>HbA1c</li> <li>FBC</li> </ul> |                                            |                               |                  |
| Comments   | investigation_history_<br>comments                                                                                                    | Text  • Max Length: 255  • Multi-Line: Yes | Active<br>Required<br>Visible | Yes<br>No<br>Yes |

# **Medical History**

# **Medical History**

| Item               | Variable                                                                                                    | Data Type                    | Visibility                    |                  |
|--------------------|----------------------------------------------------------------------------------------------------|------------------------------|-------------------------------|------------------|
| Current conditions | medical_history_current_<br>conditions                                                                                                    | List (multiple<br>selection) | Active<br>Required<br>Visible | Yes<br>No<br>Yes |
|                    | <ul> <li>Diabetes</li> <li>Cardiac condition</li> <li>Anemia</li> <li>COAD</li> <li>Rheumatoid arthritis</li> <li>Autoimmune disorder</li> <li>Hepatic failure</li> <li>Malignancy</li> <li>Peripheral vascular disease</li> <li>Neurological disorder</li> <li>Inflammatory bowel disease</li> <li>Renal disease</li> <li>Other</li> </ul> |                              |                               |                  |

| Item                          | Variable                                                                                                    | Data Type                    | Visibility                    |                  |
|-------------------------------|----------------------------------------------------------------------------------------------------|------------------------------|-------------------------------|------------------|
| Contributing factors          | medical_history_contributing_<br>factors                                                                                                    | List (multiple<br>selection) | Active<br>Required<br>Visible | Yes<br>No<br>Yes |
|                               | <ul> <li>Reduced mobility</li> <li>Pressure</li> <li>Shearing</li> <li>Friction</li> <li>Impaired sensation</li> <li>Edema</li> <li>Nutritional factors</li> <li>Obesity</li> <li>Radiotherapy</li> <li>Smoking</li> <li>Venous hypertension</li> <li>Ischemia</li> <li>Other</li> </ul> |                              |                               |                  |
| Smoking History               | smoking_history                                                                                                    | List (single<br>selection)   | Active<br>Required<br>Visible | Yes<br>No<br>Yes |
|                               | <ul><li>Smoker</li><li>Past smoker</li><li>Never smoked</li></ul>                                                                                                    | 1                            |                               |                  |
| Current cigarette consumption | current_cigarette_<br>consumption                                                                                                    | List (single<br>selection)   | Active<br>Required<br>Visible | Yes<br>No<br>Yes |
|                               | <ul><li>1-10 per day</li><li>11-20 per day</li><li>21 or more per day</li></ul>                                                                                                    |                              |                               |                  |

## 114 • Medical History

| Item                 | Variable                                 | Data Type                                  | Visibility                    |                  |
|----------------------|------------------------------------------|--------------------------------------------|-------------------------------|------------------|
| Past medical history | medical_history_past_<br>medical_history | Text  • Max Length: 255  • Multi-Line: Yes | Active<br>Required<br>Visible | Yes<br>No<br>Yes |
| Comments             | medical_history_comments                 | Text  • Max Length: 255  • Multi-Line: Yes | Active<br>Required<br>Visible | Yes<br>No<br>Yes |

# **Medication**

# Medication

| Item      | Variable                                                                                                    | Data Type                                  | Visibility                    |                  |
|-----------|----------------------------------------------------------------------------------------------------|--------------------------------------------|-------------------------------|------------------|
| Medicines | medication_medicines                                                                                                    | List (multiple<br>selection)               | Active<br>Required<br>Visible | Yes<br>No<br>Yes |
|           | <ul> <li>NSAIDS</li> <li>Cytotoxics</li> <li>Anti-coagulants</li> <li>Beta blockers</li> <li>Immune suppressants</li> <li>Steroids</li> <li>Antibiotics</li> <li>Other</li> </ul> |                                            |                               |                  |
| Comments  | medication_comments                                                                                                    | Text  • Max Length: 255  • Multi-Line: Yes | Active<br>Required<br>Visible | Yes<br>No<br>Yes |

# **Sensitivities**

| Item                    | Variable                                             | Data Type                                 | Visibility                    |                  |
|-------------------------|------------------------------------------------------|-------------------------------------------|-------------------------------|------------------|
| Medicines               | medication_sensitivities_<br>medicines               | Text  • Max Length: 255  • Multi-Line: No | Active<br>Required<br>Visible | Yes<br>No<br>Yes |
| Dressings and adhesives | medication_sensitivities_<br>dressings_and_adhesives | Text  • Max Length: 255  • Multi-Line: No | Active<br>Required<br>Visible | Yes<br>No<br>Yes |
| Other                   | medication_sensitivities_other                       | Text  • Max Length: 255  • Multi-Line: No | Active<br>Required<br>Visible | Yes<br>No<br>Yes |

# **Appendix D: Clinical Data Export Format**

When exporting clinical data into Comma Separated Values (CSV) documents the export includes the following sets of columns. All values in the csv file output are surrounded by double quote marks (") to allow for text that contains commas (,), line breaks and other special characters.

The output files are UTF-8 encoded and use Windows style line ends.

The sets of columns are generally included in the order they are listed below.

#### Silhouette Identifiers

The data export does not include the Silhouette identifier columns in a default configuration. Silhouette identifiers are only included in the data export if the organizational setting **Include identifiers in CSV exports** is enabled by ARANZ Medical support for your SilhouetteCentral instance.

The Silhouette identifiers columns can be useful to retain an identifier that is not modified by data changes within Silhouette.

For example, if the patient's name is updated then a new export will have the updated patient name. Rows in the old and new exports can be confirmed as the same patient using the PatientId column.

| Column Name  | Example Data                         | Description                                                                                                    |
|--------------|--------------------------------------|----------------------------------------------------------------------------------------------------|
| Patientld    | b24ce1f3-2aef-4fab-8d35-1afc85a31a80 | A unique identifier used to identify the patient within Silhouette.                                                                                                    |
| AssessmentId | b24ce1f3-2aef-4fab-8d35-1afc85a31a80 | A unique identifier used to identify the assessment within Silhouette.                                                                                                    |
| WoundId      | b24ce1f3-2aef-4fab-8d35-1afc85a31a80 | A unique identifier used to identify the wound within Silhouette. This field is left empty for data exports of patient level assessments.                                   |
| Anatomyld    | b24ce1f3-2aef-4fab-8d35-1afc85a31a80 | A unique identifier used to identify the anatomical site selected for the wound within Silhouette.  This field is left empty for data exports of patient level assessments. |
| Unitld       | b24ce1f3-2aef-4fab-8d35-1afc85a31a80 | A unique identifier used to identify the unit selected for the patient within Silhouette.                                                                                   |

These columns are included in the data export as the first set of columns, if they are enabled. The exception is the Unitld column, which is included just before the Unit column, wherever the Unit column appears in the patient information.

#### **Assessment Information**

The assessment information columns are a static set of columns with data about the assessment.

| Column Name          | Example Data           | Description                                                                                                    |
|----------------------|------------------------|----------------------------------------------------------------------------------------------------|
| Assessment Type      | Wound Assessment       | The name of the assessment type being exported.                                                                                                    |
| Assessment Date      | 2018-05-29T10:05:25+12 | The date and time of the assessment. The date and time in an ISO 8601 format which includes the time in 24hr time and the timezone offset. For example, the assessment date 2018-05-29T10:05:25+12 means the assessment was taken on the 29th May 2018 at 10:05 AM in a timezone that is offset +12 hours from UTC. |
| Assessment Time Zone | Auckland/Pacific       | The time zone name from the IANA Time Zone Database associated to the Assessment Date column.                                                                                                    |

## **Wound Information**

The wound information columns are a static set of columns with data about the wound. These columns are left empty if the export is exporting a patient level assessment.

| Column Name           | Example Data    | Description                                                                                                    |
|-----------------------|-----------------|----------------------------------------------------------------------------------------------------|
| Wound Label           | A               | The label for the wound. The value is either a number or a letter, as defined in the Silhouette organizational settings. |
| Wound Anatomical Site | Left Foot, Heel | The anatomical site label for the wound as it appears in Silhouette.                                                     |
| Wound Aux Text        |                 | The Aux text entered for the wound.                                                                                      |

#### **Patient Notes**

The patient notes columns are a dynamic set of columns, which include all the patient notes defined within Silhouette.

The values listed in the patient notes fields are the current values recorded with Silhouette, not the value of the patient note recorded at the time of the assessment being exported.

For example. When a patients name is updated in Silhouette and then an assessment export is performed, the export will show the updated patient name for all historical assessments.

The following table describes the columns that can appear in the data export based on the data types of the patient note fields.

| Data Type         | Example Value(s) | Description                                                                                                    |
|-------------------|------------------|----------------------------------------------------------------------------------------------------|
| Boolean           | Yes<br>No        | Shows 'Yes' or 'No' if there is a selection made by the user.  Shows an empty column value if no selection as been made for the corresponding note field.                                                                     |
| Date              | 1950-11-30       | Shows the date in the format YYYY-MM-DD.                                                                                                    |
| Decimal           | 2.1              | The value entered or selected by the user.                                                                                                    |
| Integer           | 2                | The value entered or selected by the user.                                                                                                    |
| List              | Item 1           | The text of the look-up value selected by the user. Look-up values that have been made inactive will still show in the export where they were selected for historical assessments.                                            |
| Multi-Select List | Item 1;Item 3    | The semi-colon (;) separated list of the text from the selected items in the multi-select list. Look-up values that have been made inactive will still show in the export where they were selected in historical assessments. |

| Data Type | Example Value(s)                       | Description                                                                                                    |
|-----------|----------------------------------------|----------------------------------------------------------------------------------------------------|
| Text      | free text possibly with multiple lines | The text as entered in the notes fields. Note that the export is UTF-8 encoded and some characters that can be entered in to the web site may not appear as expected in the data export. |
| Unit      | Site 1                                 | The name of the Silhouette unit the patient is selected in. This is a special patient note field that is used in the standard <b>Details</b> patient notes and no where else.            |

Note fields that are set as not visible are still shown in the data export.

Note fields that are set as not active are not shown in the data export.

#### **Assessment Notes**

The assessment notes columns include all the notes defined within the assessment type being exported.

The data types for the fields within the assessment notes are the same as the data types for the Patient Notes, excluding the Unit data type. Additionally, the assessment notes can also have an image capture field included.

The following table shows the additional information included for an image capture field. The definition of the non-image capture data types is shown in the Patient Notes section above.

| Data Type     | Column Name (appended to the Image Capture field name) | Description                                                                                                    |
|---------------|--------------------------------------------------------|----------------------------------------------------------------------------------------------------|
| Image Capture | Image Count                                            | The number of images assigned to the image capture field.                                                                                          |
|               | Image with Outline Count                               | The number of images with wound outlines drawn.                                                                                                    |
|               | Wound Fragment Count                                   | The number of independent wound outlines drawn.                                                                                                    |
|               | Area cm2                                               | The total area measurement for the image capture field.                                                                                            |
|               | Perimeter mm                                           | The total perimeter measurement for the image capture field.                                                                                       |
|               | Island Count                                           | The number of wound islands drawn.                                                                                                    |
|               | Island Area cm2                                        | The total area for all the wound islands drawn.                                                                                                    |
|               | Island Perimeter mm                                    | The total perimeter for all the wound islands drawn.                                                                                               |
|               | Length mm                                              | The calculated wound length.                                                                                                    |
|               | Width mm                                               | The calculated wound width.                                                                                                    |
|               | Max Depth mm                                           | The maximum depth for the wound.                                                                                                    |
|               | Mean Depth mm                                          | The mean depth for the wound.                                                                                                    |
|               | Volume cm3                                             | The volume of the wound.                                                                                                    |
|               | Ruler Count                                            | The number of rulers drawn on the images.                                                                                                    |
|               | Ruler Length mm                                        | If there is a single ruler then this column contains the length of that ruler. If there are two (2) or more rulers then this column remains blank. |

Measurements for certain fields (e.g. Max Depth) may be omitted because the way the assessment is made or the capture device used doesn't support depth being calculated.

The measurement units used for the measurement columns is set by Silhouette organizational settings.

The number of decimal points included the data export is set by Silhouette organizational settings. The measurements can be exported as they appear in the Silhouette UI or set to a output as follows.

- Output to the nearest 1/10<sup>th</sup> of a mm for linear measurements.
- Output to the nearest 1/10<sup>th</sup> of a mm<sup>2</sup> for area measurements.
- Output to the nearest 1/10<sup>th</sup> of a mm<sup>3</sup> for volume measurements.

# **Appendix E: Regular Expressions**

Regular Expressions are a tool which allow a description of how a piece of information should be structured, for example a phone number or email address. This allows computer software to process the information reliably as it conforms to a pre-defined pattern.

**Note:** For the examples that follow, square brackets [] are used to specify the range of characters required to be used in that group and curly brackets {} to specify the quantity of characters that are required.

#### **Patient Identifier Examples for Silhouette**

#### Example A

A 5 digit patient number would be written as:

- [0-9]{5}
- Values satisfying this regular expression include 12345 and 75319

#### **Example B**

A 3 digit unit ID, a dash, then a 3 digit patient number would be written as:

- [0-9]{3}-[0-9]{3}
- Values satisfying this regular expression include 147-963 and 456-321

#### **Example C**

Two upper-case alphabetic character unit ID, then 4 digit patient number would be written as:

- [A-Z]{2}[0-9]{4}
- Values satisfying this regular expression include ZK1648 and VT7642

#### **Example D**

A three-digit unit ID, a dash, a patient number comprising 4, 5 or 6 numeric digits, and the last character being an upper-case A, B, or C to indicate three different study groups would be written as:

- [0-9]{3}-[0-9]{4,6}[ABC]{1}
- Values satisfying this regular expression include 010-01934A and 110-50012C

Through the simple use of regular expressions you can control the accuracy of information entered into a system and hence improve reliability and reduce errors.

Further reading and an interactive tutorial can be found here: http://regexone.com/

#### Other examples

- International phone numbers should begin with a plus "+" character e.g. +64 for New Zealand.
- An email address should contain only one "@" character
- A bank account number should begin with a two-digit bank identification number
- A credit card number comprises four groups of four digits
- A financial amount can comprise numeric digits, decimal point, commas, and the dollar sign e.g. \$41,031.64
- A patient name comprising first name, optional middle name, and surname.

Using Regular Expressions the following types of structures can be specified:

- A character from a group of characters, e.g.:
  - A lower-case alphabetic character [a-z]
  - An upper-or-lower case alphabetic character [a-zA-Z]
  - A numeric digit [0-9]
  - Alphanumeric characters comprising lower-case alphabetic or numeric digits [0-9a-z]
  - Commonly occurring punctuation characters such as dash "-", comma ",", period ".", brackets "[", and braces "{", etc.
- A character can occur a fixed number of times, e.g.:
   Three characters which can be either a, b or c would be written as: [abc]{3}
- A single optional character is indicated by the question mark "?", e.g.:
   An optional uppercase alphabetic character would be written as: [A-Z]?
- 1 upper-case alphabetic or 2 numeric digits could be required using the special or operator "|": such as: [A-Z]|[0-9]{2}

#### Some real-world examples include:

- A credit card number four groups of four digits separated by a dash:
   [0-9]{4}-[0-9]{4}-[0-9]{4}
- A New Zealand national phone number a two digit area code in brackets, followed by three digits, then a dash, then four digits:

\(0[1-9]\)[0-9]{3}-[0-9]{4}

# **Things to Note**

- The special treatment of the "(" and ")" characters –these have special meaning within Regular Expression language so when they need to be used as normal characters this needs to be indicated. Preceding special characters with the "\" ("slash") character tells the computer to treat the character as regular text this is referred to as "escaping" a character. Other characters that may need escaping include "[", "]", even the slash itself requires escaping using a slash. "\\".
- The dash "-" character generally doesn't require escaping, although it does have special meaning when used to designate a character range within the square brackets. If a dash is used outside a character range statement then it will be interpreted as a normal character.

# **Appendix F: Conditional Expression Syntax**

Conditional expressions can refer to any notes item that has been assigned a variable name. Variable name references are not case sensitive.

As well as referring to variables, conditional expressions can contain constant values. Numbers must be written in decimal, or scientific notation and text must be enclosed in single quotes, e.g.

```
braden_score > 5
temperature <= 32.75
mass_of_planet_earth_in_kg == 5.98e24
approval status == 'undecided'</pre>
```

A default value will be used for calculation purposes where a variable name refers to a notes item that the user has not recorded a value. Using the functions HasValue, HasNoValue, and IsNull is recommended rather than relying on the defaults.

- Numbers default = 0
- Text default = " (empty string)
- Boolean values = NULL (use the IsNull function)

As demonstrated in the previous sample expressions, it is possible to compare two or more values in an expression. The following logical operators are available.

| Operator | Description              | Example Expression                                      |
|----------|--------------------------|---------------------------------------------------------|
| <=       | Less than or equal to    | height <= 150                                           |
| <        | Less than                | height > 145                                            |
| >=       | Greater than or equal to | weight >= 275                                           |
| >        | Greater than             | temperature > 35                                        |
| ==       | Equal to                 | smoking_history == 'never smoked'                       |
| !=       | Not equal to             | admission_status != 'admitted'                          |
| !        | Negation                 | !edema_present                                          |
| &&       | And                      | impaired_sensation_left && impaired_<br>sensation_right |
| П        | Or                       | palliative_care    edema_present                        |

Simple calculations can also be performed using the following mathematical operators

| Operator | Description    | Example Expression          |
|----------|----------------|-----------------------------|
| +        | Addition       | left_area + right_area > 25 |
| -        | Subtraction    | Initial - final > 14        |
| *        | Multiplication | length * width == 45        |
| /        | Division       | volume / depth == area      |
| %        | Modulo         | x % 5 == 1                  |

## 126 • Appendix F: Conditional Expression Syntax

There are also a number of functions available for use that can perform specialist operations:

| Function       | Description                                                                                                    | Example Expressions                      |
|----------------|----------------------------------------------------------------------------------------------------|------------------------------------------|
| Abs(x)         | Returns the absolute value of a number                                                                                                    | Abs(-1) == Abs(1)                        |
| Acos           | Returns the angle whose cosine is the number                                                                                                    | Acos(1)                                  |
| AddDays(x,y)   | Returns a DateTime value where the integer<br>number of days (y) is added to datetime<br>value (x)                                                       | AddDays(Date(expected_discharge_date),1) |
| Asin           | Returns the angle whose sine is the number                                                                                                    | Asin(1)                                  |
| Atan           | Returns the angle whose tangent is the number                                                                                                    | Atan(0)                                  |
| Ceiling        | Returns the smallest integer greater than or equal to the number                                                                                         | Ceiling(1.5) == 2                        |
| Contains(x, y) | Returns true if 'x' contains the string 'y'.                                                                                                    | Contains('pointer', 'int')               |
|                | NOTE: This function requires both arguments to be strings and can be useful when comparing the user's selection within a multilist notes item.           |                                          |
| Cos            | Returns the cosine of the angle                                                                                                    | Cos(0)                                   |
| Date(x)        | Returns a datetime value from the value of x.                                                                                                    | Date(expected_discharge_date)            |
| Exp            | Returns e raised to the power                                                                                                    | Exp(1)                                   |
| Floor          | Returns the largest integer less than or equal to the number                                                                                             | Floor(1.5)                               |
| HasNoValue(x)  | Returns true if variable 'x' does not contain a value. This is a convenience instead of having to write !HasValue(x)                                     | HasNoValue (admission_status)            |
| HasValue(x)    | Returns true if variable 'x' contains a value. In other words it will return true if the user has recorded a value in the notes items within Silhouette. | HasValue (admission_status)              |
|                | NOTE: The single argument to HasValue must be a name of a variable.                                                                                      |                                          |
| If             | Returns a value based upon a condition                                                                                                    | If(x > 5, 'true', 'false')               |
| In             | Returns whether an element specified by the first parameter, is in a set of values                                                                       | In(x, 1, 2, 5)                           |

| Function           | Description                                                                                                    | Example Expressions                            |
|--------------------|----------------------------------------------------------------------------------------------------|------------------------------------------------|
| IsNull(x, y)       | Returns the value of variable 'x' if the user has recorded a value in the notes field within Silhouette, otherwise returns the value 'y'. | IsNull(contributing_factors, 'Unspecified')    |
|                    | NOTE: The first argument to IsNull must be the name of a variable.                                                                        |                                                |
| Length(x)          | Returns the length of the string supplied in variable 'x'.                                                                                | Length('0123456789')                           |
| ListContains(x, y) | Returns true if the multi-select list variable 'x' contains item 'y'.                                                                     | ListContains(contributing_factors, 'Shearing') |
|                    | NOTE: The first argument to ListContains must be the name of a variable.                                                                  |                                                |
| ListLength(x)      | Returns the number of items selected in a multi-select list variable 'x'.                                                                 | ListLength(contributing_factors)               |
|                    | NOTE: The single argument to ListLengthH must be the name of a variable.                                                                  |                                                |
| Log10              | Returns the base 10 logarithm of a number                                                                                                 | Log10(1)                                       |
| Log                | Returns the logarithm of a number in a specified base                                                                                     | Log(1, 10) == Log10(1)                         |
| Max                | Returns the larger of two numbers                                                                                                    | Max(2, 5) == 5                                 |
| Min                | Returns the smaller of two numbers                                                                                                    | Min(2, 5) == 2                                 |
| Now                | Returns the DateTime value for the current time.                                                                                          | Now()                                          |
| Pow                | Returns a number raised to the specified power                                                                                            | Pow(3, 2) == 9                                 |
| Round              | Rounds a value to the nearest integer or specified number of decimal places                                                               | Round(3.222, 2) == 3.22                        |
| Sign               | Returns a value indicating the sign of a number                                                                                           | Sign(-10) == -1                                |
| Sin                | Returns the sine of the angle                                                                                                    | Sin(0)                                         |
| Sqrt               | Returns the square root of a number                                                                                                    | Sqrt(4)                                        |
| Tan                | Returns the tangent of the angle                                                                                                    | Tan(0)                                         |
| Truncate           | Returns the integral part of a number                                                                                                    | Truncate(1.7) == 1                             |

#### 128 • Appendix F: Conditional Expression Syntax

| Function     | Description                                                                                                  | Example Expressions              |
|--------------|----------------------------------------------------------------------------------------------------|----------------------------------|
| ParseInt     | Converts a string argument into an integer value. Causes an error f the argument is not correctly formatted. | ParseInt('5') + 3 == 8           |
| ParseDecimal | Converts a string argument into a decimal value. Causes an error if the argument is not correctly formatted. | ParseDecimal('5.25') + 3 == 8.25 |

Expressions are evaluated with standard precedence of operators. You can place sub-expressions in brackets, or parenthesis to alter the precedence if required.

Note: All references to variables and function names are case insensitive, e.g. "admission\_status", "ADMISSION\_ STATUS" and "AdMission\_StAtUs" all refer to the same variable.